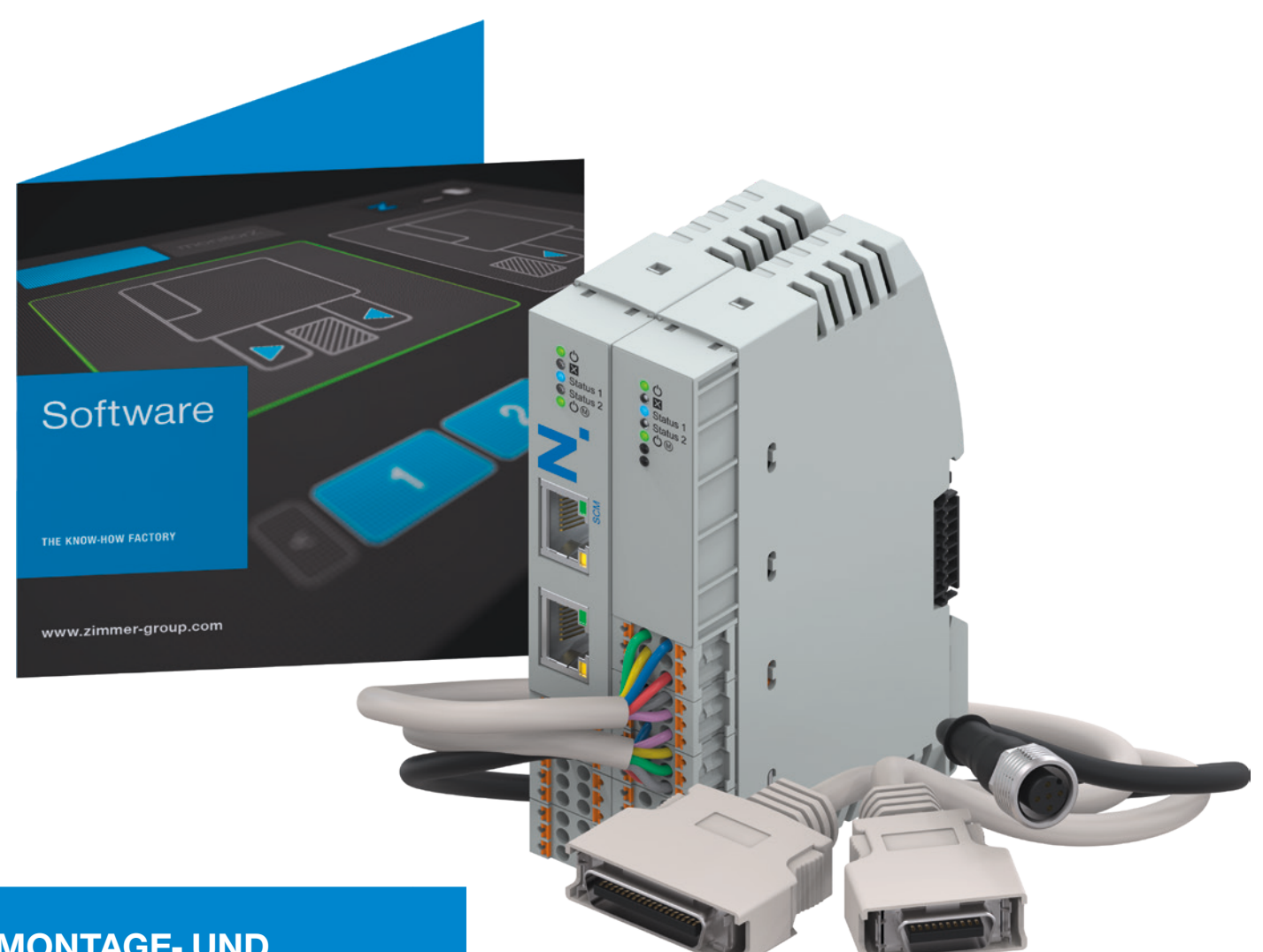

## **MONTAGE- UND BETRIEBSANLEITUNG**

Smart Communication Module

**SCM** 

DDOC00734

THE KNOW-HOW FACTORY

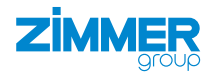

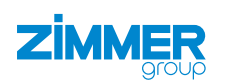

## **Glossar**

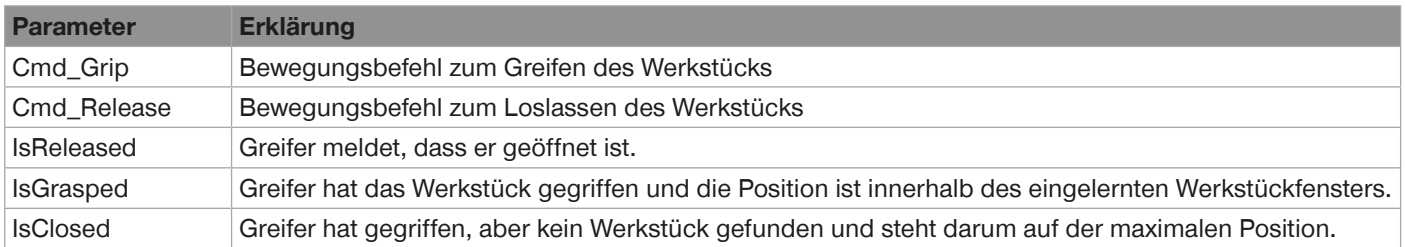

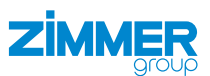

## **Inhalt**

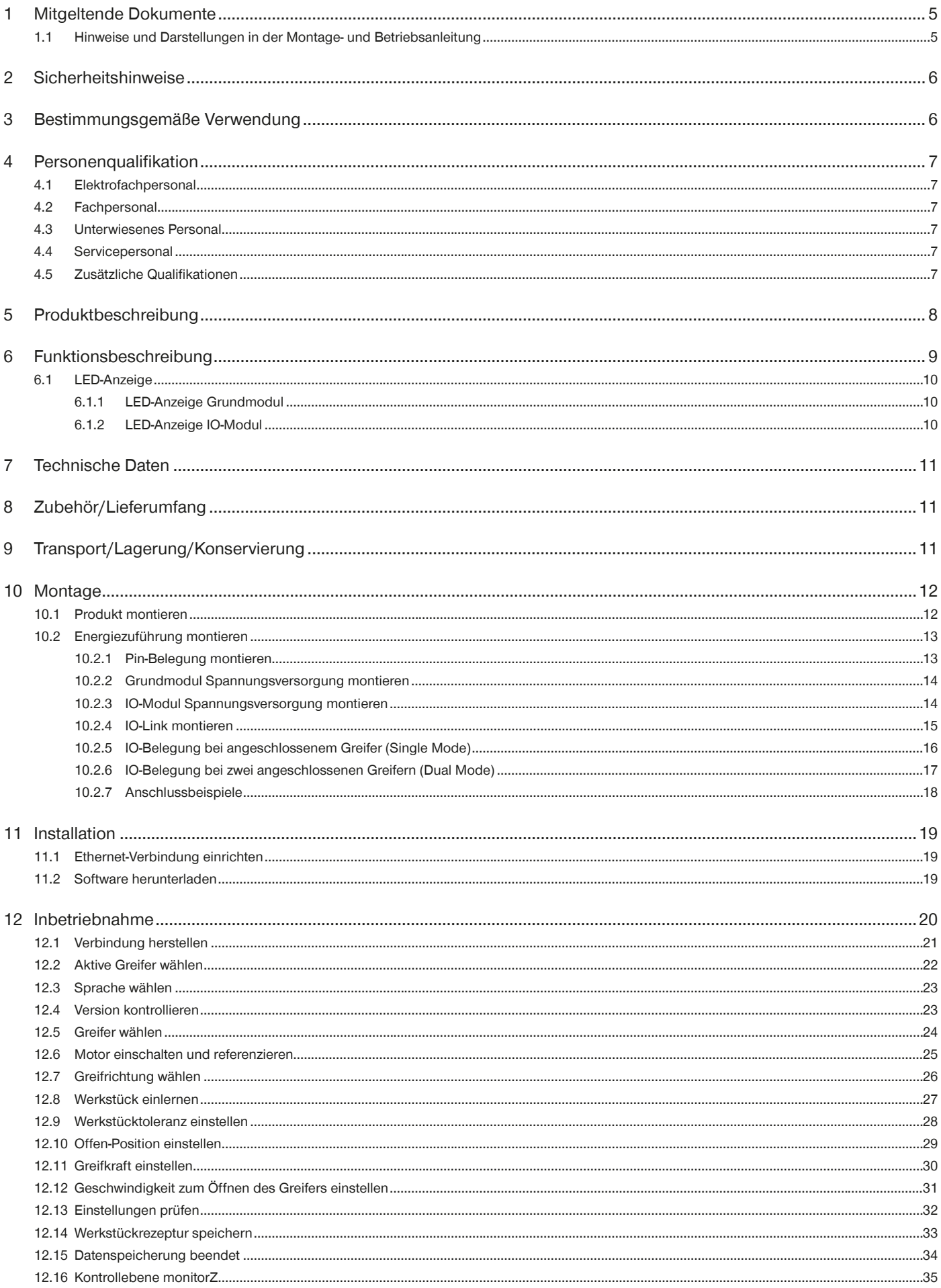

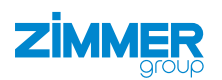

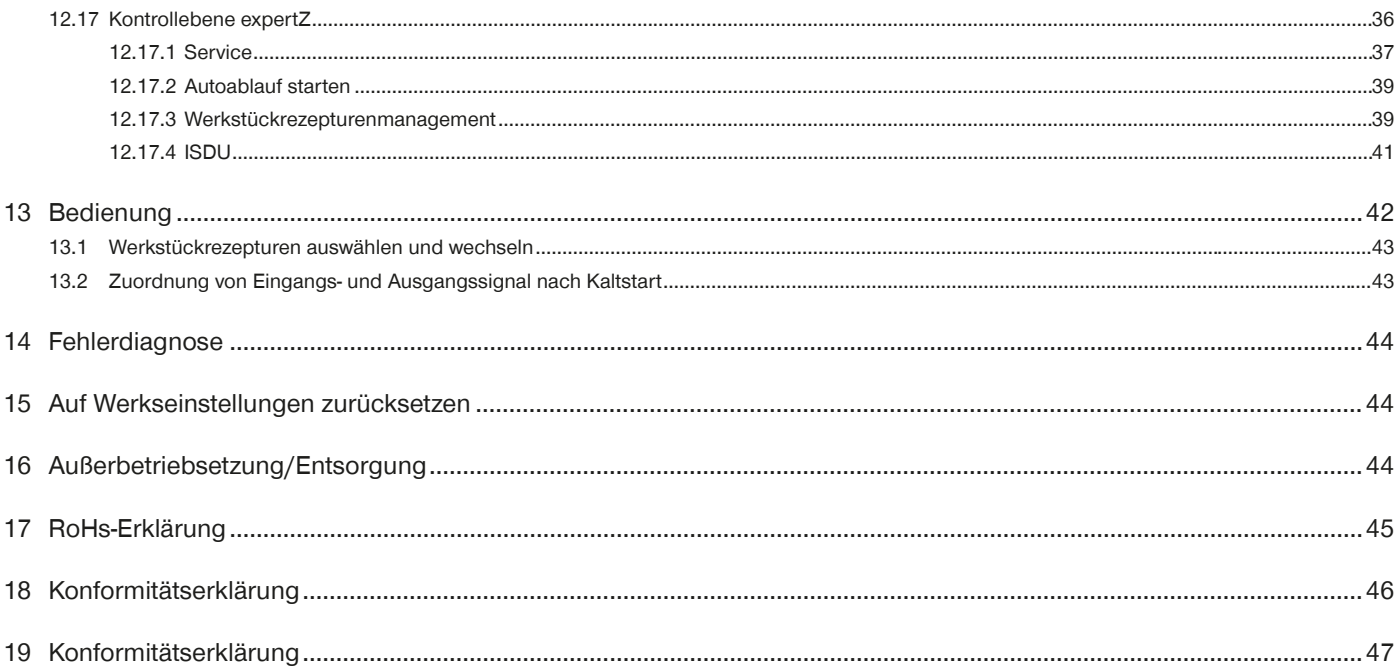

 $\overline{4}$ 

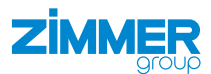

## <span id="page-4-0"></span>**1 Mitgeltende Dokumente**

## **HINWEIS**

Lesen Sie die Montage- und Betriebsanleitung durch, bevor Sie das Produkt einbauen bzw. damit arbeiten. Die Montage- und Betriebsanleitung enthält wichtige Hinweise für Ihre persönliche Sicherheit. Sie muss von allen Personen gelesen und verstanden werden, die in irgendeiner Produktlebensphase mit dem Produkt arbeiten oder zu tun haben.

Die folgenden aufgeführten Dokumente stehen auf unserer Internetseite www.zimmer-group.com zum Download bereit:

- Montage- und Betriebsanleitung
- Kataloge, Zeichnungen, CAD-Daten, Leistungsdaten
- Informationen zum Zubehör
- Technische Datenblätter
- Allgemeine Geschäftsbedingungen (AGB), unter anderem Informationen zur Gewährleistung.
- $\Rightarrow$  Nur die aktuell über die Internetseite bezogenen Dokumente besitzen Gültigkeit.

"Produkt" ersetzt in dieser Montage- und Betriebsanleitung die Produktbezeichnung auf der Titelseite.

## **1.1 Hinweise und Darstellungen in der Montage- und Betriebsanleitung**

## **GEFAHR**

Dieser Hinweis warnt vor einer unmittelbar drohenden Gefahr für die Gesundheit und das Leben von Personen. Die Missachtung dieser Hinweise führt zu schweren Verletzungen, auch mit Todesfolge.

- ► Beachten Sie unbedingt die beschriebenen Maßnahmen zur Vermeidung dieser Gefahren.
- $\Rightarrow$  Die Warnsymbole richten sich nach der Art der Gefahr.

#### **WARNUNG**

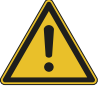

Dieser Hinweis warnt vor einer möglichen gefährlichen Situation für die Gesundheit von Personen. Die Missachtung dieser Hinweise führt zu schweren Verletzungen oder gesundheitlichen Schäden.

- ► Beachten Sie unbedingt die beschriebenen Maßnahmen zur Vermeidung dieser Gefahren.
- $\Rightarrow$  Die Warnsymbole richten sich nach der Art der Gefahr.

## **VORSICHT**

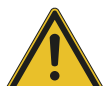

Dieser Hinweis warnt vor einer möglichen gefährlichen Situation für Personen. Die Missachtung dieser Hinweise führt zu leichten, reversiblen Verletzungen.

- ► Beachten Sie unbedingt die beschriebenen Maßnahmen zur Vermeidung dieser Gefahren.
- $\Rightarrow$  Die Warnsymbole richten sich nach der Art der Gefahr.

## **HINWEIS**

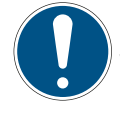

- Dieser Hinweis warnt vor möglichen Sach- oder Umweltschäden. Die Missachtung dieser Hinweise führt zu Schäden am Produkt oder der Umwelt.
- ► Beachten Sie unbedingt die beschriebenen Maßnahmen zur Vermeidung dieser Gefahren.
- $\Rightarrow$  Die Warnsymbole richten sich nach der Art der Gefahr.

## **INFORMATION**

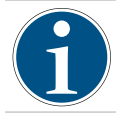

In dieser Kategorie sind nützliche Tipps für einen effizienten Umgang mit dem Produkt enthalten. Deren Nichtbeachtung führt zu keinen Schäden am Produkt. Diese Informationen enthalten keine gesundheits- und arbeitsschutzrelevanten Angaben.

<span id="page-5-0"></span>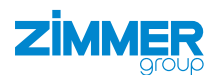

## **2 Sicherheitshinweise**

## **VORSICHT**

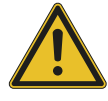

## **Verletzungsgefahr und Sachschaden bei Nichtbeachten**

Montage, Inbetriebnahme, Wartung und Reparatur dürfen nur von qualifiziertem Fachpersonal gemäß dieser Montage- und Betriebsanleitung durchgeführt werden.

Das Produkt ist nach dem aktuellen Stand der Technik gebaut.

Es wird an industriellen Maschinen zur Kommunikation von IO-Link-Greifern mit einer Steuerung verwendet. Gefahren können nur dann von dem Produkt ausgehen, wenn z. B.

- das Produkt nicht sachgerecht montiert, eingesetzt oder gewartet wird.
- das Produkt nicht bestimmungsgemäß verwendet wird.
- die örtlichen geltenden Vorschriften, Gesetze, Verordnungen oder Richtlinien nicht beachtet werden.
- ► Verwenden Sie das Produkt nur gemäß dieser Montage- und Betriebsanleitung und seiner technischen Daten.
- $\Rightarrow$  Für eventuelle Schäden bei einer nicht bestimmungsgemäßen Verwendung haftet die Zimmer GmbH nicht. Das Risiko trägt allein der Betreiber.

## **3 Bestimmungsgemäße Verwendung**

## **HINWEIS**

## **Sachschaden und Funktionsstörung bei Nichtbeachten**

Das Produkt ist nur im Originalzustand, mit originalem Zubehör, ohne jegliche eigenmächtige Veränderung und innerhalb der vereinbarten Parametergrenzen und Einsatzbedingungen zu verwenden.

Eine andere oder darüber hinausgehende Verwendung gilt als nicht bestimmungsgemäß.

- ► Betreiben Sie das Produkt nur unter Beachtung der zugehörigen Montage- und Betriebsanleitung.
- ► Betreiben Sie das Produkt nur in einem technischen Zustand, der den garantierten Parametern und Einsatzbedingungen entspricht.
- $\Rightarrow$  Für eventuelle Schäden bei einer nicht bestimmungsgemäßen Verwendung haftet die Zimmer GmbH nicht. Das Risiko trägt allein der Betreiber.
- Das Produkt ist ausschließlich für den elektrischen Betrieb mit einer Versorgungsspannung von 24 V DC konzipiert.
- Der direkte Kontakt mit verderblichen Gütern/Lebensmitteln ist nicht zugelassen.

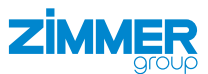

## <span id="page-6-0"></span>**4 Personenqualifikation**

#### **WARNUNG**

#### **Verletzungen und Sachschaden bei unzureichender Qualifikation**

Wenn unzureichend qualifiziertes Personal Arbeiten am Produkt durchführt, können schwere Verletzungen und erheblicher Sachschaden verursacht werden.

- ► Lassen Sie alle Arbeiten am Produkt nur von qualifiziertem Personal durchführen.
- ► Lesen Sie das Dokument vollständig und stellen Sie sicher, dass Sie alles verstanden haben, bevor Sie mit dem Produkt arbeiten.
- ► Beachten Sie die landesspezifischen Unfallverhütungsvorschriften und die allgemeinen Sicherheitshinweise.

Die folgenden Qualifikationen sind Vorausssetzung für die verschiedenen Arbeiten am Produkt.

## **4.1 Elektrofachpersonal**

Elektrofachpersonal ist aufgrund der fachlichen Ausbildung, Kenntnisse und Erfahrungen in der Lage, Arbeiten an elektrischen Anlagen auszuführen, mögliche Gefahren zu erkennen und zu vermeiden und kennt die relevanten Normen und Bestimmungen.

#### **4.2 Fachpersonal**

Fachpersonal ist aufgrund der fachlichen Ausbildung, Kenntnisse und Erfahrungen in der Lage, die übertragenen Arbeiten auszuführen, mögliche Gefahren zu erkennen und zu vermeiden und kennt die relevanten Normen und Bestimmungen.

#### **4.3 Unterwiesenes Personal**

Unterwiesenes Personal wurde in einer Schulung durch den Betreiber über die Aufgaben und möglichen Gefahren bei unsachgemäßem Verhalten unterrichtet.

#### **4.4 Servicepersonal**

Servicepersonal ist aufgrund der fachlichen Ausbildung, Kenntnisse und Erfahrungen in der Lage, die übertragenen Arbeiten auszuführen und mögliche Gefahren zu erkennen und zu vermeiden.

#### **4.5 Zusätzliche Qualifikationen**

Personen, die mit dem Produkt arbeiten, müssen mit den gültigen Sicherheitsvorschriften und Gesetzen sowie den in diesem Dokument genannten Normen, Richtlinien und Gesetzen vertraut sein.

Personen, die mit dem Produkt arbeiten, müssen die betrieblich erteilte Berechtigung besitzen, dieses Produkt in Betrieb zu nehmen, zu programmieren, zu parametrieren, zu bedienen, zu warten und auch außer Betrieb zu nehmen.

<span id="page-7-0"></span>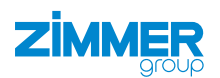

## **5 Produktbeschreibung**

Das Smart Communication Module (SCM) dient als Gateway zwischen den Greifern und der Robotersteuerung. Das SCM wird über die HMI-Software konfiguriert.

Die Abbildung zeigt vereinfacht den Aufbau des gesamten Systems. Alle Teile zur elektrischen Verbindung eines Greifers mit dem Roboter sind enthalten oder sind als optionales Zubehör bei der Zimmer GmbH erhältlich.

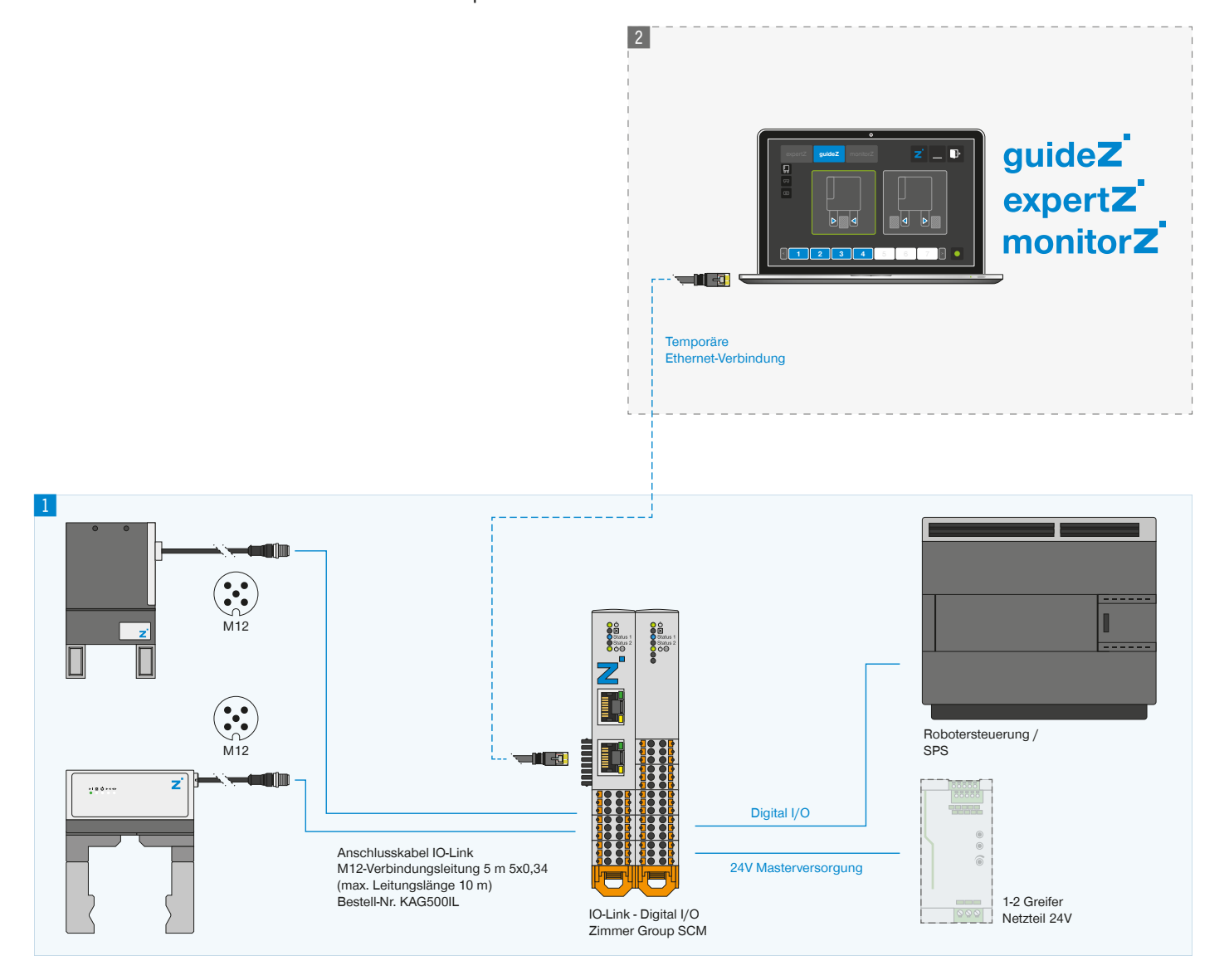

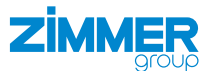

## <span id="page-8-0"></span>**6 Funktionsbeschreibung**

Das SCM ist das intelligente Gateway zwischen den Greifern und der Robotersteuerung. Es dient zur einfachen Ansteuerung von bis zu zwei Greifern. Die Ansteuerung erfolgt über jeweils 12 Robotereingänge und Roboterausgänge.

Dazu wird das SCM zunächst mit der HMI-Software *ZG\_IO\_LINK\_HMI* konfiguriert. Nachdem ein angeschlossener Greifer geteacht wurde, kann dieser über die HMI-Software gesteuert werden.

## **INFORMATION**

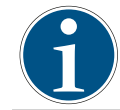

Für die Ansteuerung der Greifer durch die Robotersteuerung ist es notwendig, das SCM der Zimmer GmbH zu verwenden.

Im Setup des SCM für Greifer können bis zu 15 Werkstücke über die Werkstücknummer im SCM konfiguriert und gespeichert werden. Die Werkstücknummern sind durch Bitcodierung in Form von digitalen SCM-Eingängen und SCM-Ausgängen extern verfügbar.

Bei Verwendung eines einzelnen Greifers mit SCM können die gewünschten Werkstücke durch Anschluss der Robotereingänge und Roboterausgänge ausgewählt werden, um die richtigen Werkstück-Bitnummern zu definieren. Ohne Anschluss von Robotereingängen ist standardmäßig Werkstück 1 eingestellt.

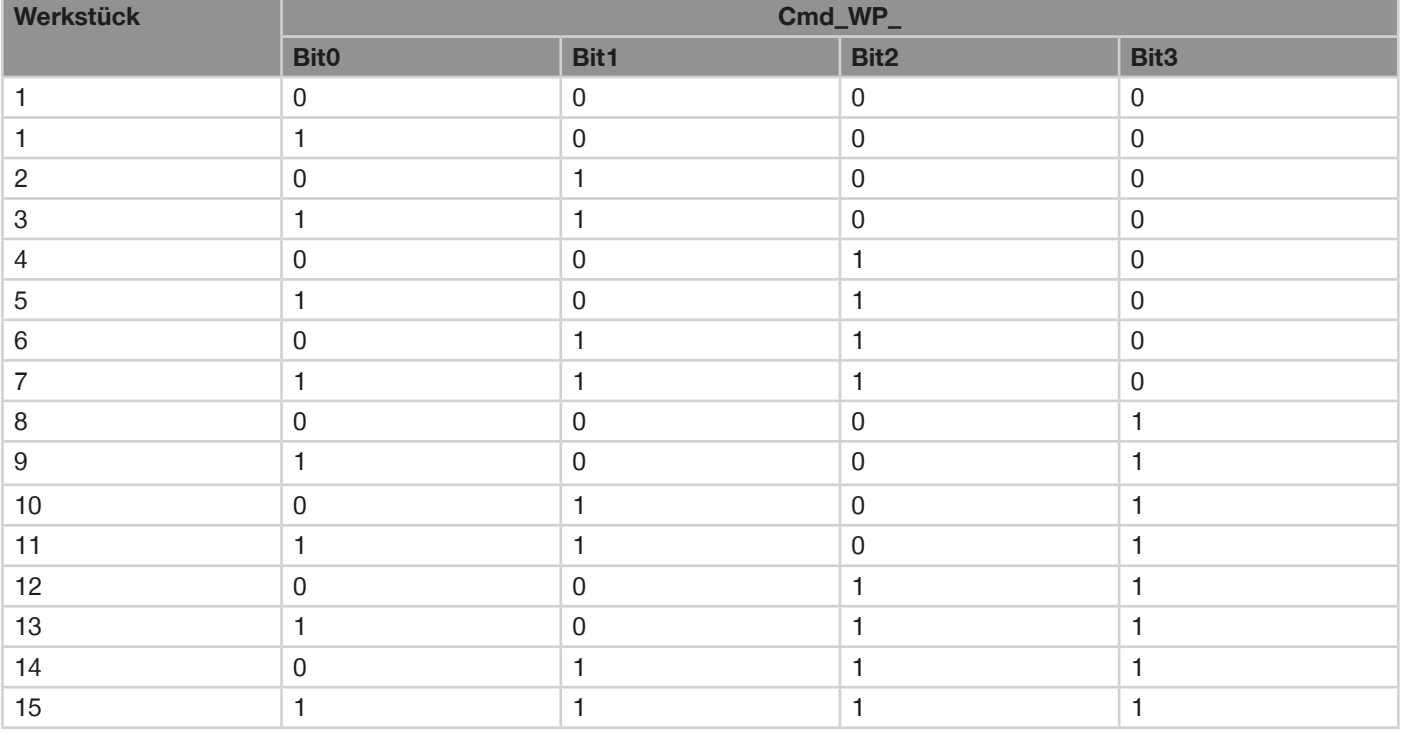

<span id="page-9-0"></span>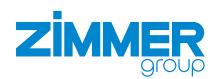

## **6.1 LED-Anzeige**

Die LED-Anzeige ist auf jedem Teilmodul vorhanden. Das linke Modul ist mit den Netzwerkbuchsen das Grundmodul und das rechte Modul mit dem digitalen IO das IO-Modul.

## **6.1.1 LED-Anzeige Grundmodul**

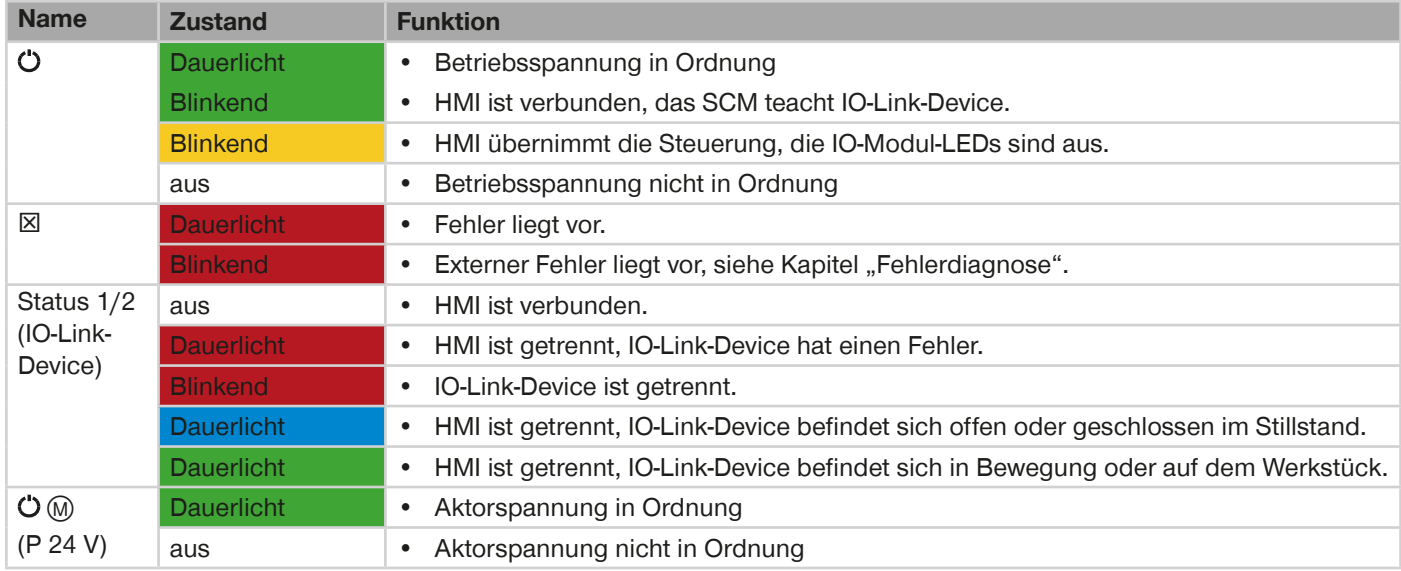

## **6.1.2 LED-Anzeige IO-Modul**

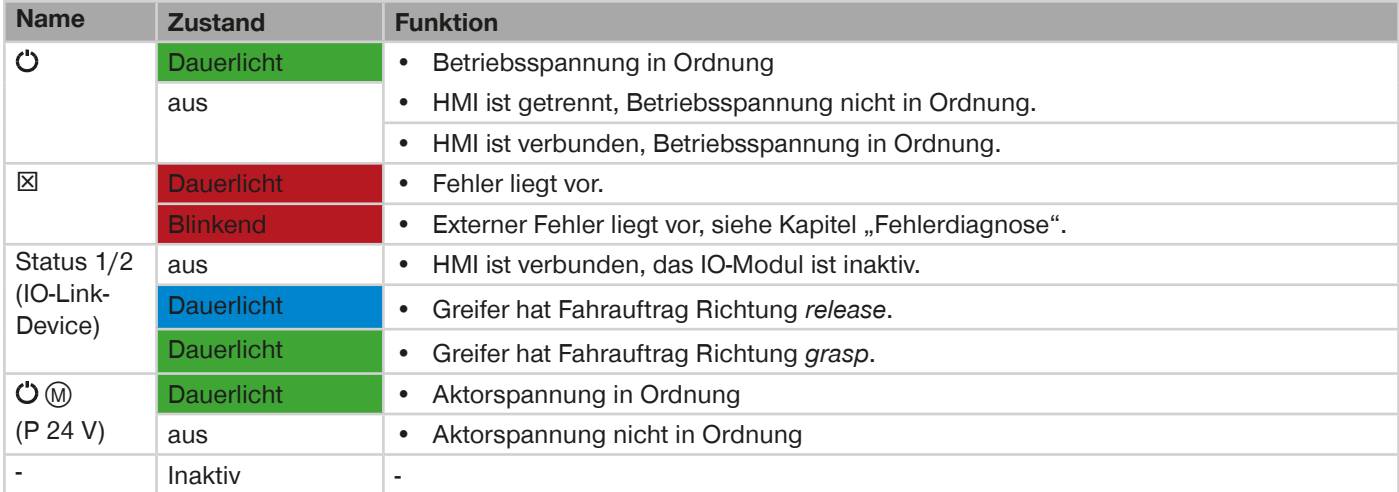

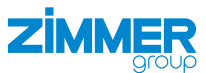

## <span id="page-10-0"></span>**7 Technische Daten**

## **INFORMATION**

- ► Entnehmen Sie die Informationen dem technischen Datenblatt auf unserer Internetseite.
- Diese variieren innerhalb der Baureihe konstruktionsbedingt.
- ► Wenden Sie sich bei Fragen an den Kundenservice.

## **8 Zubehör/Lieferumfang**

## **INFORMATION**

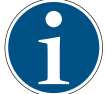

Bei der Verwendung von nicht durch die Zimmer GmbH vertriebenem oder autorisiertem Zubehör kann die Funktion des Produkts nicht gewährleistet werden. Das Zubehör der Zimmer GmbH ist speziell auf die einzelnen Produkte zugeschnitten.

► Entnehmen Sie Informationen zu optionalem und im Lieferumfang befindlichem Zubehör unserer Internetseite.

## **9 Transport/Lagerung/Konservierung**

- ► Transportieren und lagern Sie das Produkt ausschließlich in der Originalverpackung.
- ► Achten Sie beim Transport darauf, dass keine unkontrollierten Bewegungen stattfinden können, wenn das Produkt bereits an der übergeordneten Maschineneinheit montiert ist.
	- ► Prüfen Sie vor Inbetriebnahme und nach einem Transport alle Energie- und Kommunikationsverbindungen sowie alle mechanischen Verbindungen.
- ► Unterziehen Sie alle Komponenten einer Sichtkontrolle.

<span id="page-11-0"></span>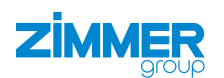

## **10 Montage**

#### **WARNUNG**

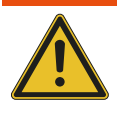

**Verletzungsgefahr durch unkontrollierte Bewegungen**

Verletzungsgefahr bei unkontrollierten Bewegungen der Maschine oder Anlage, in die das Produkt eingebaut werden soll.

- ► Schalten Sie die Energiezuführung der Maschine vor allen Arbeiten aus.
- ► Sichern Sie die Energiezuführung vor unbeabsichtigtem Einschalten.
- ► Überprüfen Sie die Maschine auf eventuell vorhandene Restenergie.

## **VORSICHT**

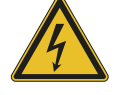

## **Verletzungsgefahr durch elektrische Spannung**

Verletzungsgefahr bei unkontrollierten Bewegungen des Produkts bei Anschluss der Energiezuführung.

- ► Schalten Sie die Energiezuführung des Produkts vor allen Arbeiten aus.
- ► Sichern Sie die Energiezuführung vor unbeabsichtigtem Einschalten.

## **HINWEIS**

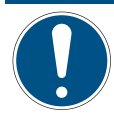

Die Montage darf nur von qualifiziertem Fachpersonal gemäß dieser Montage- und Betriebsanleitung durchgeführt werden.

► Schalten Sie vor Montage-, Installations- und Wartungsarbeiten die Energiezuführung aus.

#### **10.1 Produkt montieren**

Das Produkt ist für die Montage auf einer handelsüblichen Hutschiene mit 35 mm Breite vorgesehen.

Die Einbaulage kann dabei stehend auf der Hutschiene oder hängend (Hutschiene im Schaltschrank montiert) erfolgen.

► Halten Sie auf der Seite der Lüftungsschlitze des Produkts einen Freiraum von jeweils 5 cm zur Luftzirkulation ein.

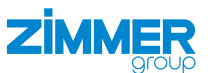

## <span id="page-12-0"></span>**10.2 Energiezuführung montieren**

#### **10.2.1 Pin-Belegung montieren**

- Status
- Anschluss Ethernet
- IO-Link X1
- $(4)$  IO-Link X2
- Versorgung Grundmodul X3
- Digital Input X4
- Digital Input X5
- Digital Output X6
- Digital Output X7
- [10] Versorgung IO-Modul X8

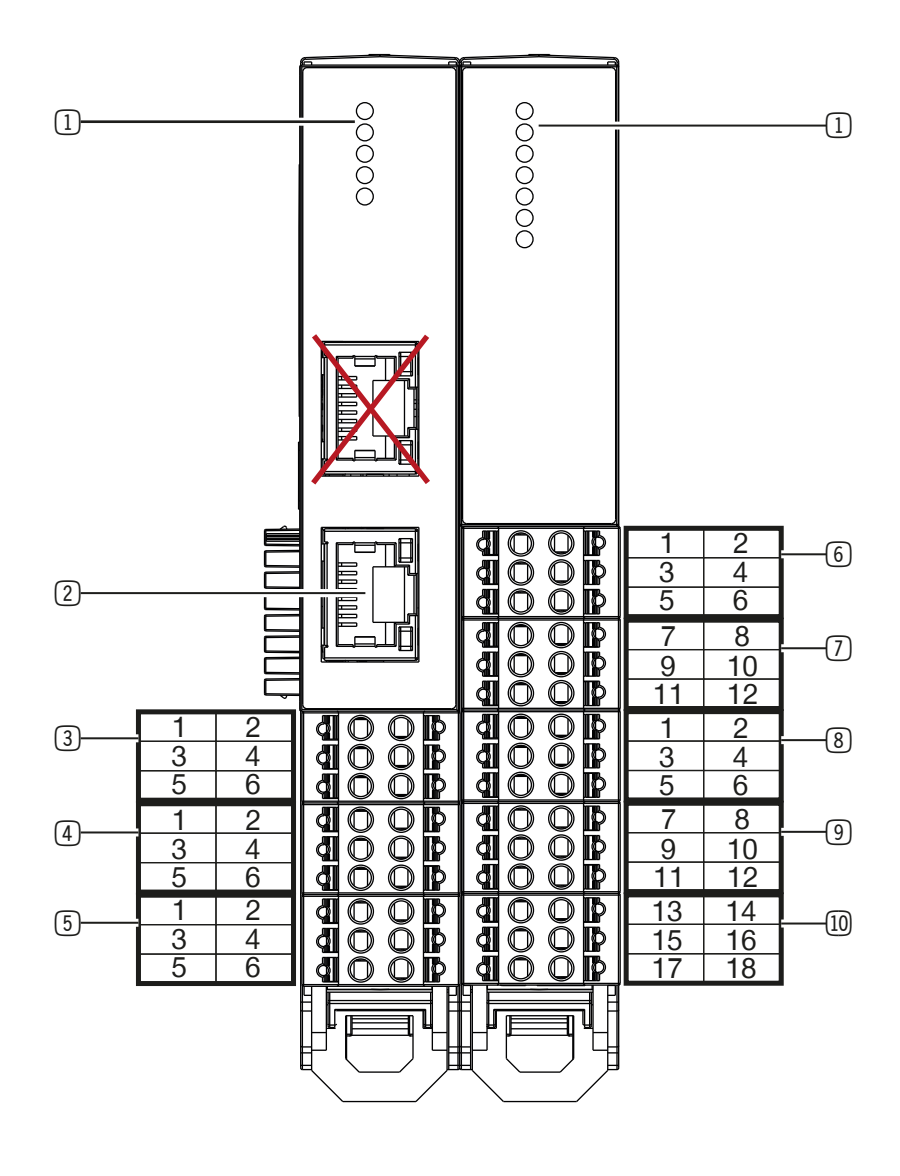

<span id="page-13-0"></span>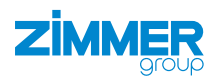

## **10.2.2 Grundmodul Spannungsversorgung montieren**

► Sichern Sie das Produkt gemäß der erwarteten Stromaufnahme und der verwendeten Kabelquerschnitte mit einem geeigneten Leitungsschutzschalter ab.

#### **INFORMATION**

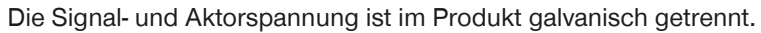

► Belasten Sie Pin 1 und Pin 2 mit maximal 10 A.

► Belasten Sie Pin 3 und Pin 4 mit maximal 500 mA.

Die maximal zulässige Stromaufnahme ermöglicht Ihnen alle Greifer direkt an dem Produkt zu betreiben. Ein Y-Kabel zur gesonderten Einspeisung ist nicht erforderlich.

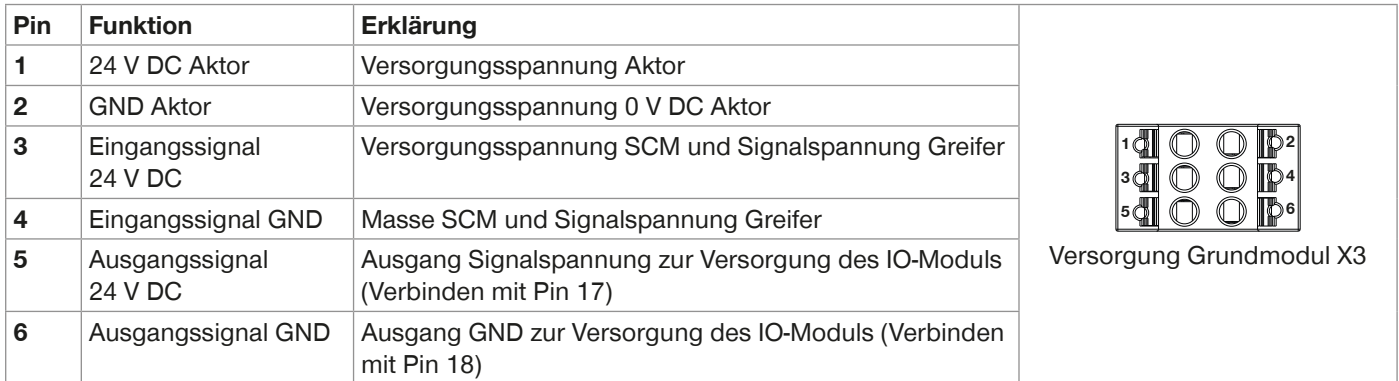

#### **10.2.3 IO-Modul Spannungsversorgung montieren**

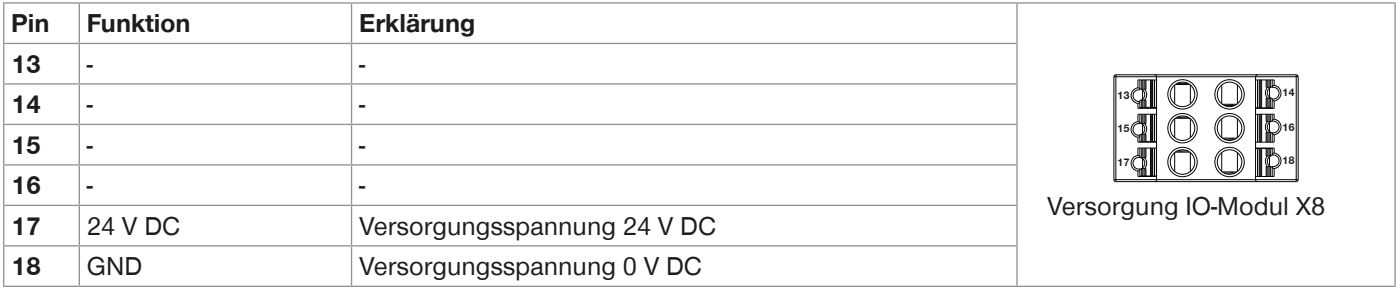

- ► Verbinden Sie Pin 5 des Grundmoduls mit Pin 17 des IO-Moduls.
- ► Verbinden Sie Pin 6 des Grundmoduls mit Pin 18 des IO-Moduls.

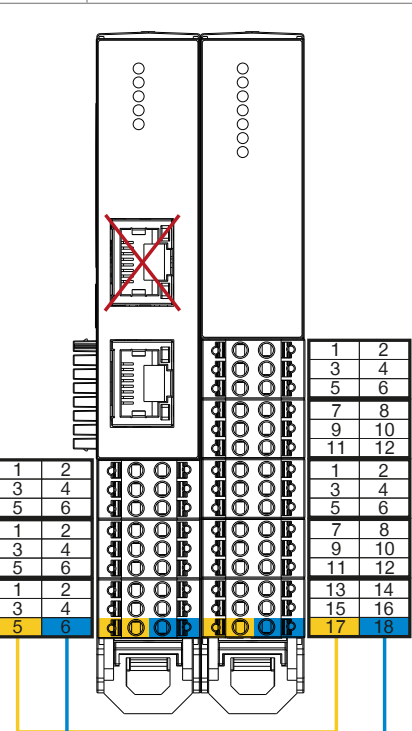

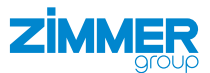

## <span id="page-14-0"></span>**10.2.4 IO-Link montieren**

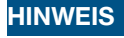

## **Sachschaden bei Nichtbeachten**

Eine abweichend ausgeführte Verdrahtung führt zur Beschädigung der Greifer.

Wenn der Greifer ein zusätzliches STO-Kabel (Safe-Torque-OFF) besitzt, wird dieses unabhängig vom SCM mit der externen Sicherheitsbeschaltung verkabelt.

Die in der Tabelle aufgelisteten Pin-Belegungen gelten für beide IO-Link-Kanäle.

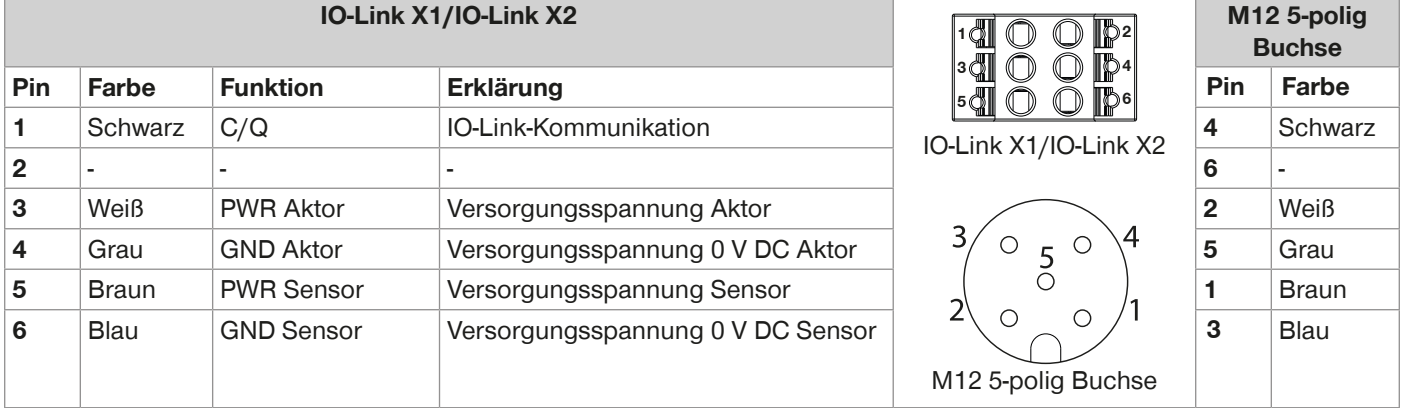

<span id="page-15-0"></span>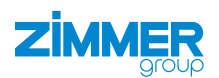

## **10.2.5 IO-Belegung bei angeschlossenem Greifer (Single Mode)**

*Advanced* und *Basic* bezeichnen verschiedene Klassen von Greifern der Zimmer GmbH.

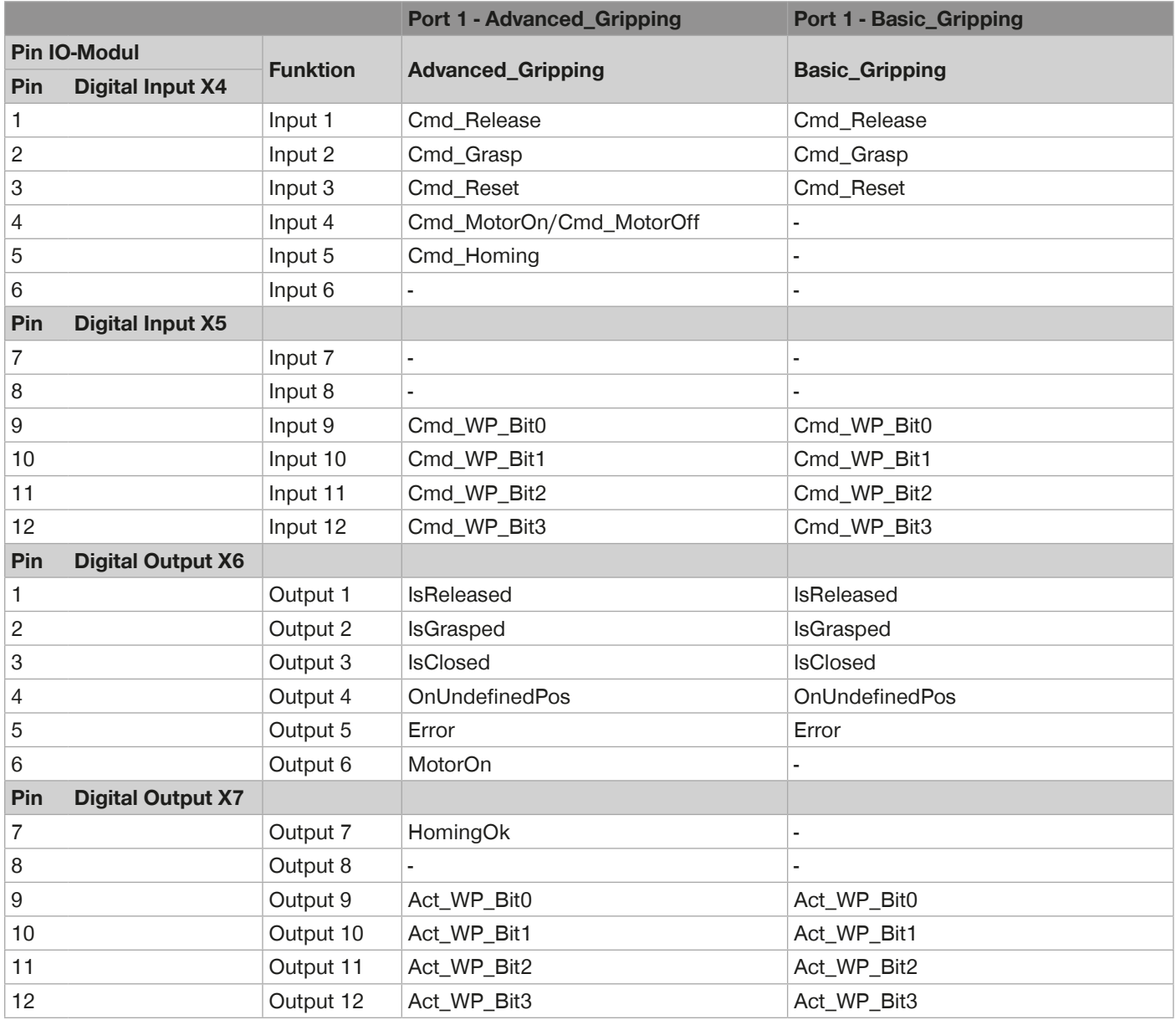

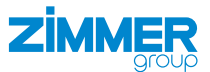

## <span id="page-16-0"></span>**10.2.6 IO-Belegung bei zwei angeschlossenen Greifern (Dual Mode)**

Sobald zwei Greifer angeschlossen sind, wird Port 2 genutzt. Beide Ports teilen sich die vorhandenen 12 Pins für Input und Output. Somit ist die aktive Auswahl einer Werkstückrezeptur nicht mehr möglich. In diesem Fall ist jeweils die Werkstückrezepturnummer 1 fest ausgewählt.

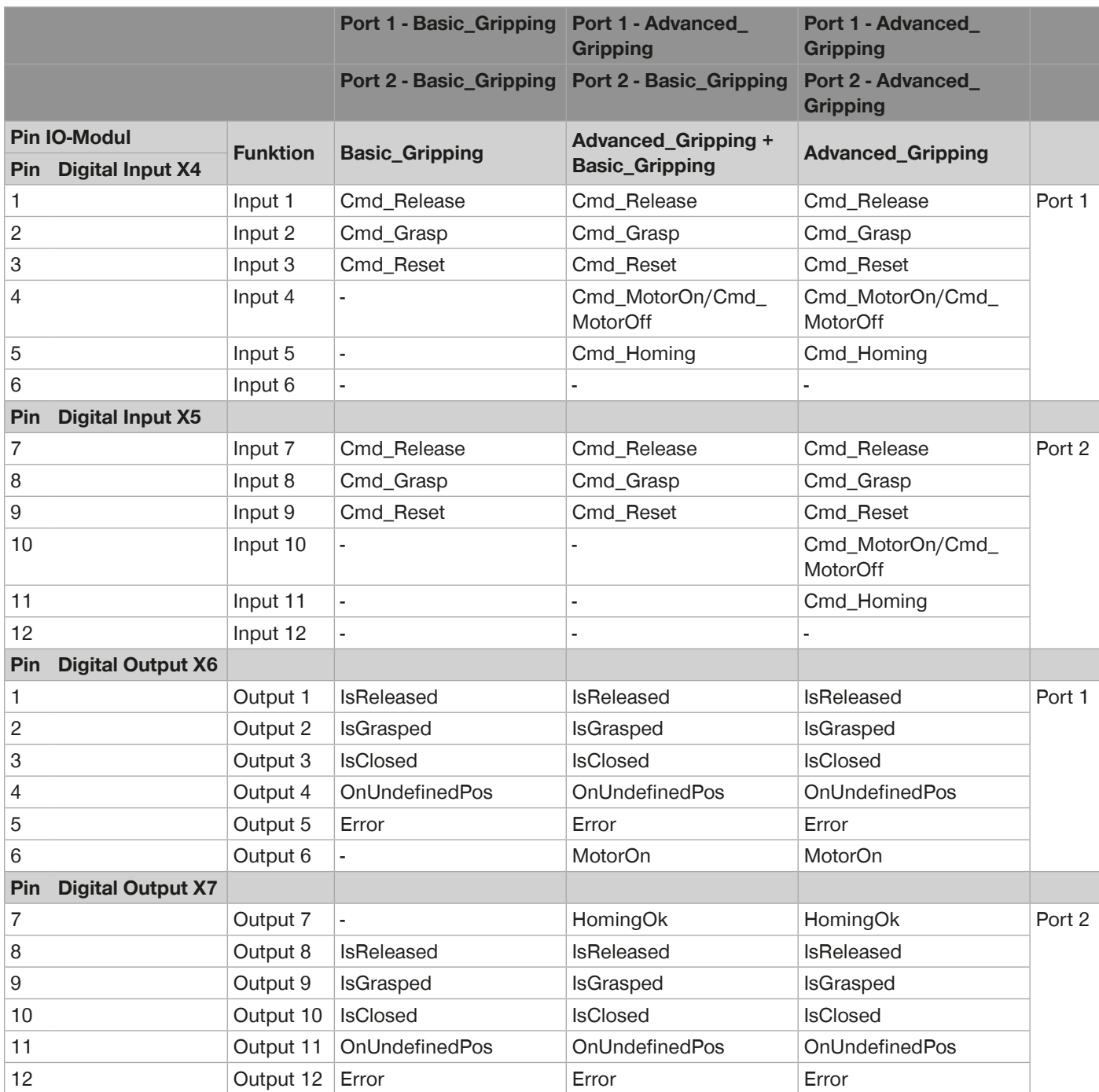

## <span id="page-17-0"></span>**10.2.7 Anschlussbeispiele**

## **Minimale Anforderung an den vorgeschalteten Controller:**

- Basic im Single Mode mit 5 DIOs
	- 2x Outputs: *Cmd\_Releas*e, *Cmd\_Grasp*
	- 3x Inputs: *IsReleased*, *IsGrasped*, *IsClosed*
- Advanced im Single Mode mit 7 DIOs
	- 4x Outputs: *Cmd\_Release*, *Cmd\_Grasp*, *Cmd\_MotorOn*, *Cmd\_Homing* Ohne Verwendung von *Cmd\_MotorOn* und *Cmd\_Homing* muss manuell über die HMI-Software der Motor eingeschaltet und eventuell eine Referenzfahrt des Greifers gefahren werden.
	- 3x Inputs: *IsReleased*, *IsGrasped*, *IsClosed*

## **Verdrahtung mit 8 DIOs am Roboter mit einem Greifer:**

- Basic im Single Mode
	- 3x Outputs: *Cmd\_Release*, *Cmd\_Grasp*, *Cmd\_Reset*
	- 5x Inputs: *IsReleased*, *IsGrasped*, *IsClosed*, *OnUndefinedPos*, *Error*
- Advanced im Single Mode
	- 4x Outputs: *Cmd\_Release*, *Cmd\_Grasp*, *Cmd\_MotorOn*, *Cmd\_Homing*
	- 5x Inputs: *IsReleased*, *IsGrasped*, *IsClosed*, *Error*

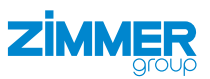

## <span id="page-18-0"></span>**11 Installation**

## **11.1 Ethernet-Verbindung einrichten**

Nur der untere Ethernet-Anschluss ist aktiv und wird zur Konfiguration des Produkts mit einem Windows-PC verbunden.

## **INFORMATION**

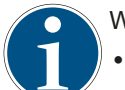

Werkeinstellung: • IP: 10.0.0.5

• Netzmaske: 255.0.0.0

- ► Passen Sie Ihre Netzwerkkarte an.
- ► Prüfen Sie, ob Ihre Firewall die Kommunikation zum Produkt unterstützt.

## **INFORMATION**

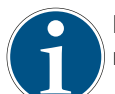

Das verwendete Kommunikationsprotokoll ist UDP. Die Einbindung in ein Netzwerk ist dadurch nur eingeschränkt möglich.

► Entnehmen Sie Informationen zum Ändern der IP-Adresse dem Kapitel "SCM network settings".

► Wenden Sie sich bei Fragen an den Kundenservice.

## **11.2 Software herunterladen**

Jedem SCM-Gerät liegt ein digitalZ-Dokument mit einem Downloadcode bei.

- ► Laden Sie die HMI-Software *ZG\_IO\_LINK\_HMI* über den im digitalZ-Dokument angegebenen Referenzlink oder QR-Code herunter.
- ► Installieren Sie die HMI-Software *ZG\_IO\_LINK\_HMI* auf einem Windows-PC.

<span id="page-19-0"></span>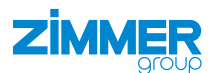

## **12 Inbetriebnahme**

In diesem Kapitel wird die Konfiguration des Greifers mithilfe des Produkts beschrieben.

#### **HINWEIS**

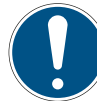

Alle Werkstückrezepturen müssen in der Kontrollebene *guideZ* eingelernt werden.

Mindestens die erste Werkstückrezeptur muss im Produkt mit einem eingelernten Werkstück belegt sein.

Das Produkt fährt hoch, wenn es korrekt verdrahtet ist, die Greifer angeschlossen und die Spannungsversorgung eingeschaltet sind.

Abhängig von der zuletzt gespeicherten Konfiguration am Produkt leuchten die Power-LED's grün, anschließend blinken am Grundmodul Status 1 und Status 2, solange die Greifer gesucht werden.

#### **HINWEIS**

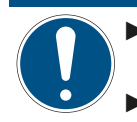

► Achten Sie beim Kaltstart des SCM darauf, dass alle digitalen SCM-Eingänge nicht beschaltet sind, damit die Initialisierungssequenz erfolgreich beenden werden kann.

► Trennen Sie das SCM nur von der Spannungsversorgung, wenn beide Greifer nicht mehr in Bewegung sind.

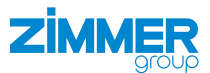

## <span id="page-20-0"></span>**12.1 Verbindung herstellen**

#### **INFORMATION**

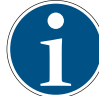

Benötigt wird die HMI-Software *ZG\_IO\_Link\_HMI* der Zimmer GmbH Version 2.0.3.10 oder höher.

In der oberen Menüleiste befinden sich die drei Kontrollebenen:

- *expertZ*: Ebene auf Expertenlevel, hier kann auf alle Daten des Greifers zugegriffen werden.
- *guideZ*: Konfigurationsebene, der Greifer kann auf das gewünschte Werkstück eingelernt werden.
- *monitorZ*: Diagnose- und Beobachtungsebene, zur Überwachung der Greifer im Betrieb.

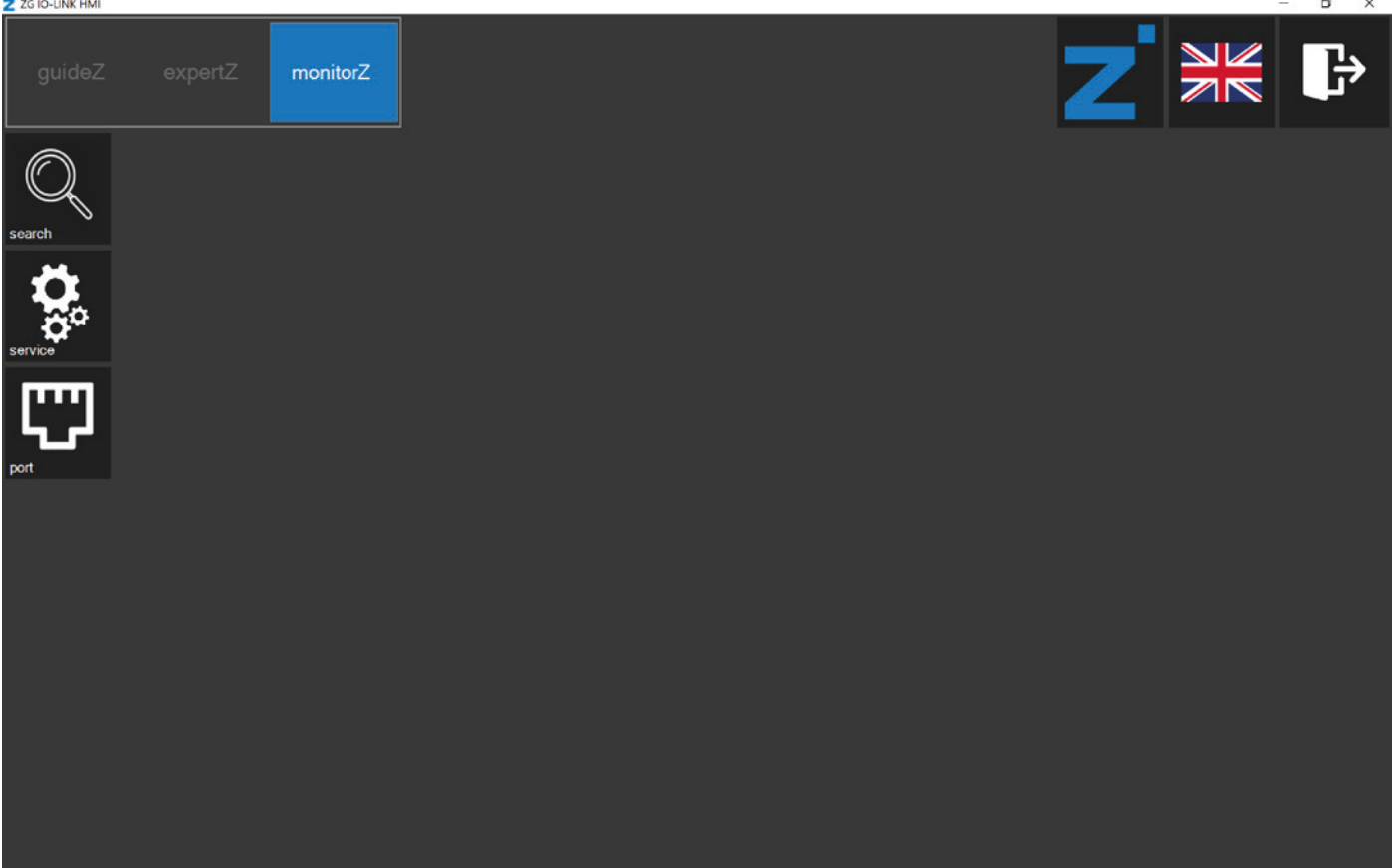

► Verbinden Sie den Windows-PC mit der installierten HMI-Software *ZG\_IO\_Link\_HMI*.

<span id="page-21-0"></span>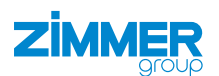

## **12.2 Aktive Greifer wählen**

### **INFORMATION**

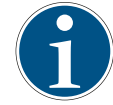

Für das roboterspezifische SCM in Kombination mit den Standardeinstellungen der MATCH Comfort App kann nur Single-Port verwendet werden.

Wenn zwei Greifer angeschlossen sind, können Sie wählen, ob beide aktiv sein sollen oder nur einer von beiden.

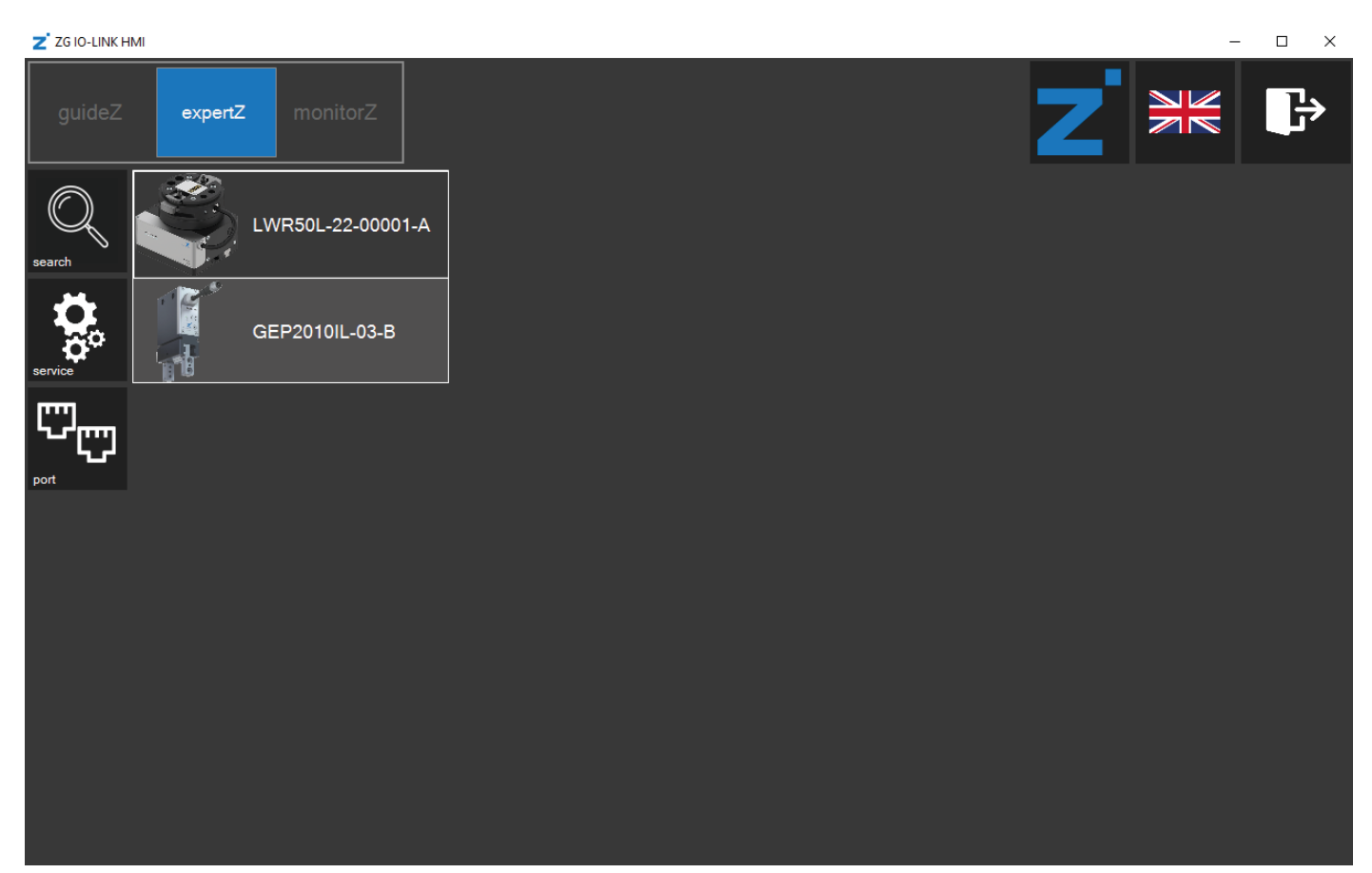

Dual-Port: Beide angeschlossenen Greifer sind aktiv.

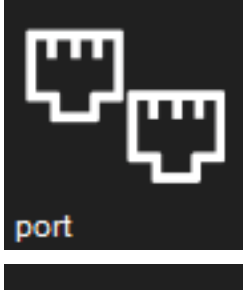

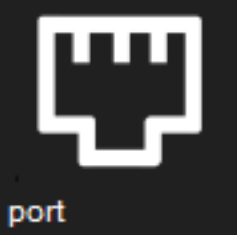

Single-Port: Nur einer von beiden angeschlossenen Greifern ist aktiv. ► Klicken Sie auf den entsprechenden Greifer, um diesen auszuwählen.

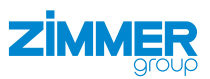

## <span id="page-22-0"></span>**12.3 Sprache wählen**

► Klicken Sie auf die Flagge, um die Sprache der HMI-Software zu ändern.

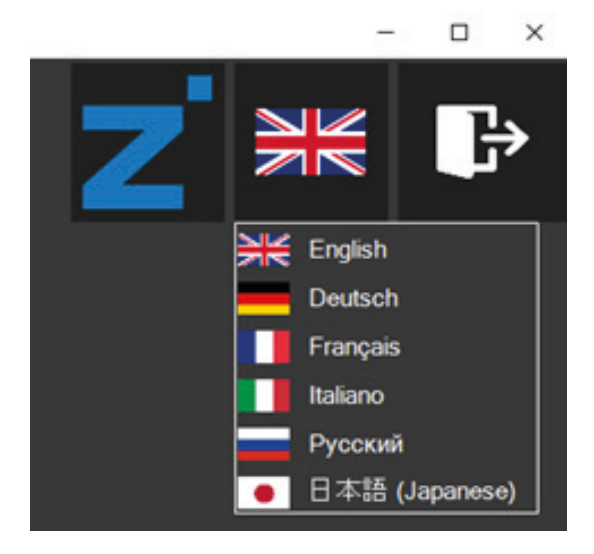

## **12.4 Version kontrollieren**

► Klicken Sie auf das Zimmer-Logo, um Informationen zu der HMI-Software zu erhalten.

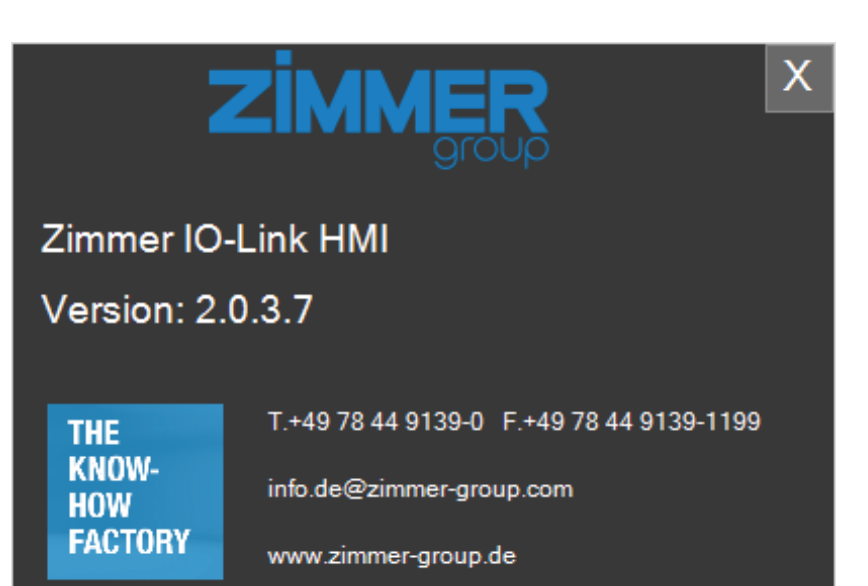

<span id="page-23-0"></span>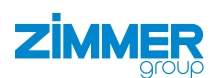

## **12.5 Greifer wählen**

- ► Klicken Sie auf den Button *search*.
- $\Rightarrow$  Die angeschlossenen Greifer werden aufgelistet.

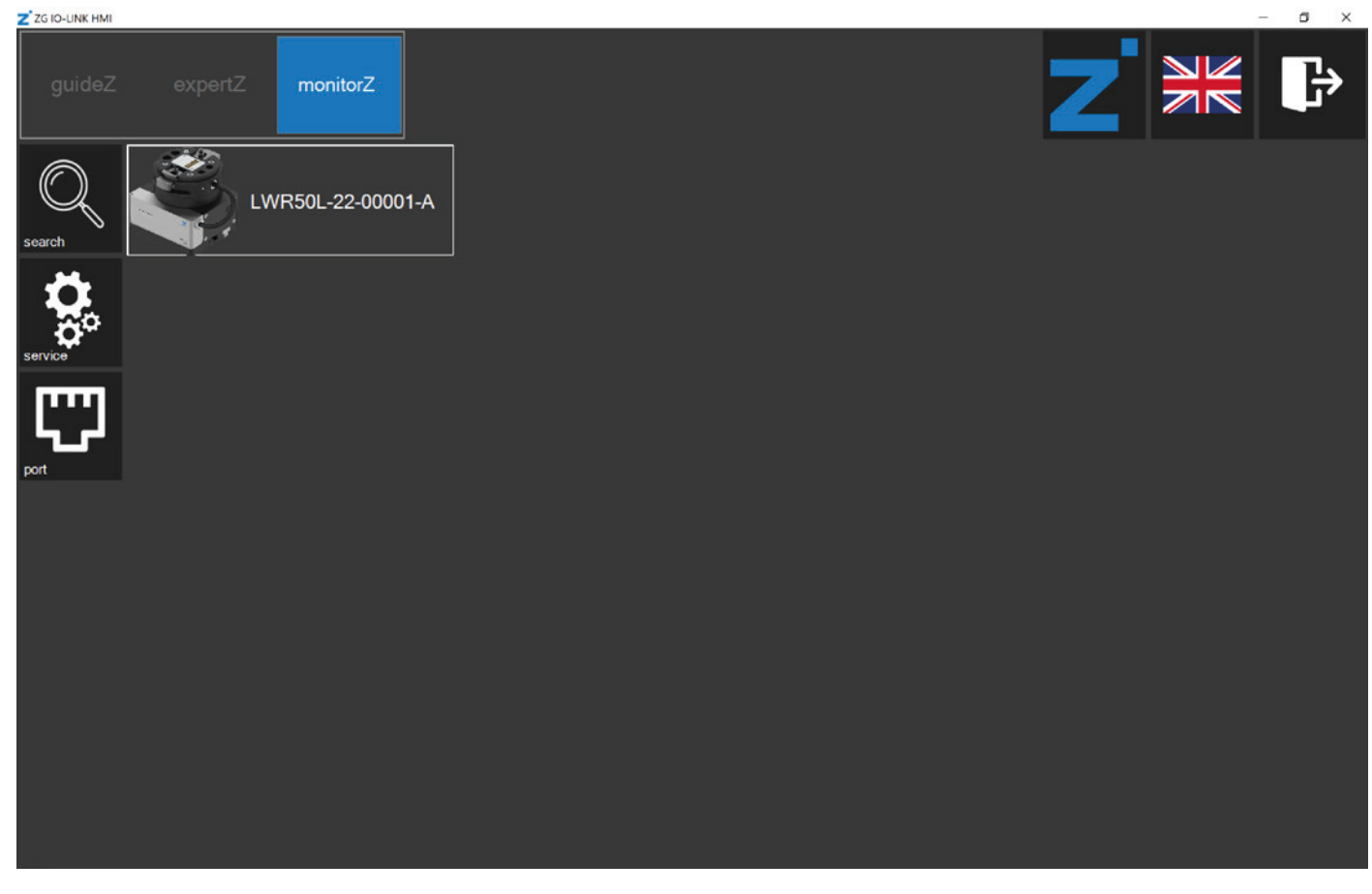

- ► Klicken Sie auf den gewünschten Greifer, um diesen auf das Werkstück einzulernen.
- Ö Die Kontrollebene *guideZ* öffnet sich.

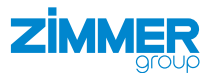

## <span id="page-24-0"></span>**12.6 Motor einschalten und referenzieren**

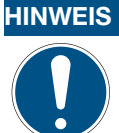

► Schalten Sie den Motor auch im Roboterbedienteil ein.

- ► Schließen Sie die Aktorspannung an.
- Ö Die LED *power supply* leuchtet grün, wenn die Aktorspannung angeschlossen ist.
- ► Klicken Sie auf den Button *on*, um den Motor einzuschalten.
- ► Klicken und verweilen Sie auf dem Button > <, zum Referenzieren des Greifers.
- $\Rightarrow$  Der Greifer wird nach außen oder innen referenziert.

# Z'ZG IO-LINK HMI  $\sim$ quideZ Gripper LWR50L-22-00001-A **BASIC DEFINITION** power<br>supply reference run motor on  $\bullet$ step state

<span id="page-25-0"></span>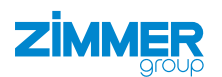

## **12.7 Greifrichtung wählen**

► Wählen Sie die Greifrichtung.

#### **Außengreifen Innengreifen**

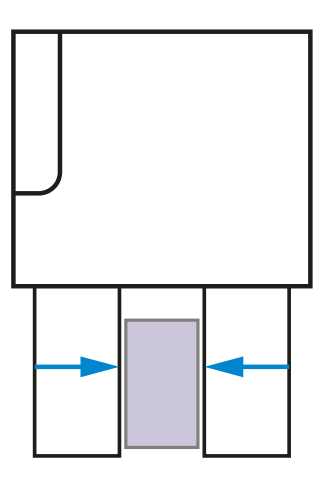

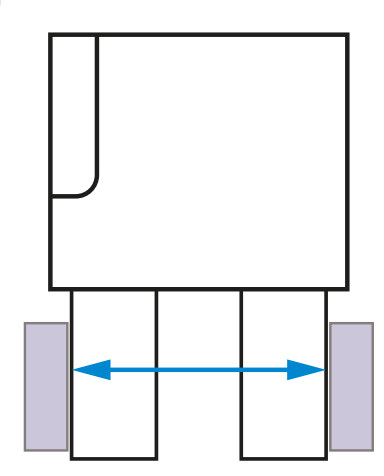

 $\Rightarrow$  Für den Greifer werden automatisch die Parameter gesetzt.

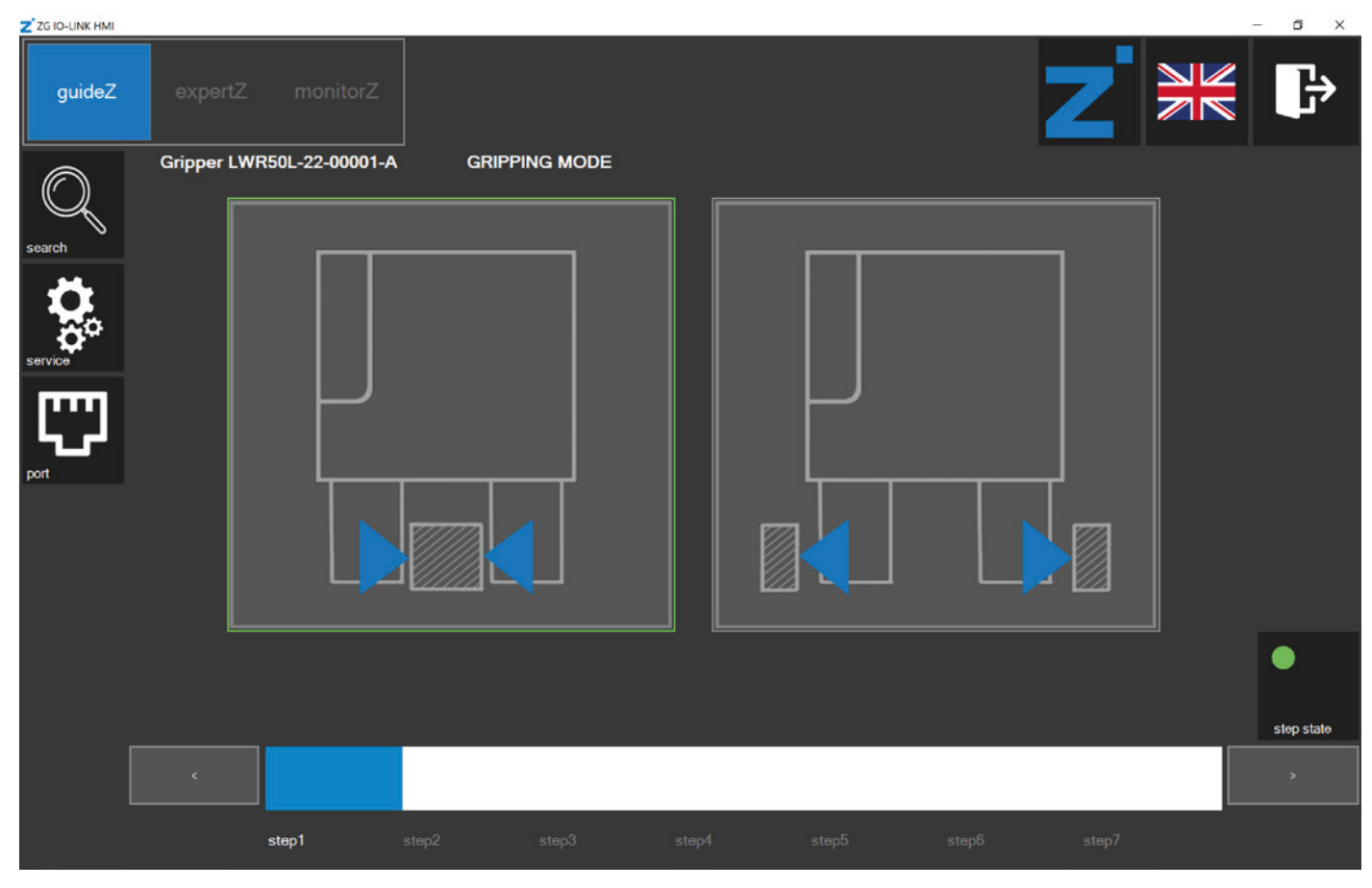

- Ö Die LED *step state* leuchtet grün.
- ► Klicken Sie auf den Button >.

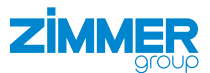

## <span id="page-26-0"></span>**12.8 Werkstück einlernen**

#### **INFORMATION**

Die Buttons für die bevorzugte Einstellung werden optisch hervorgehoben.

- ► Klicken Sie und verweilen Sie auf den Buttons > < und < >, zum Einlernen der Werkstückparameter für den Greifer.
- $\Rightarrow$  Der Greifer erkennt den Stillstand und merkt sich die Werkstückposition.

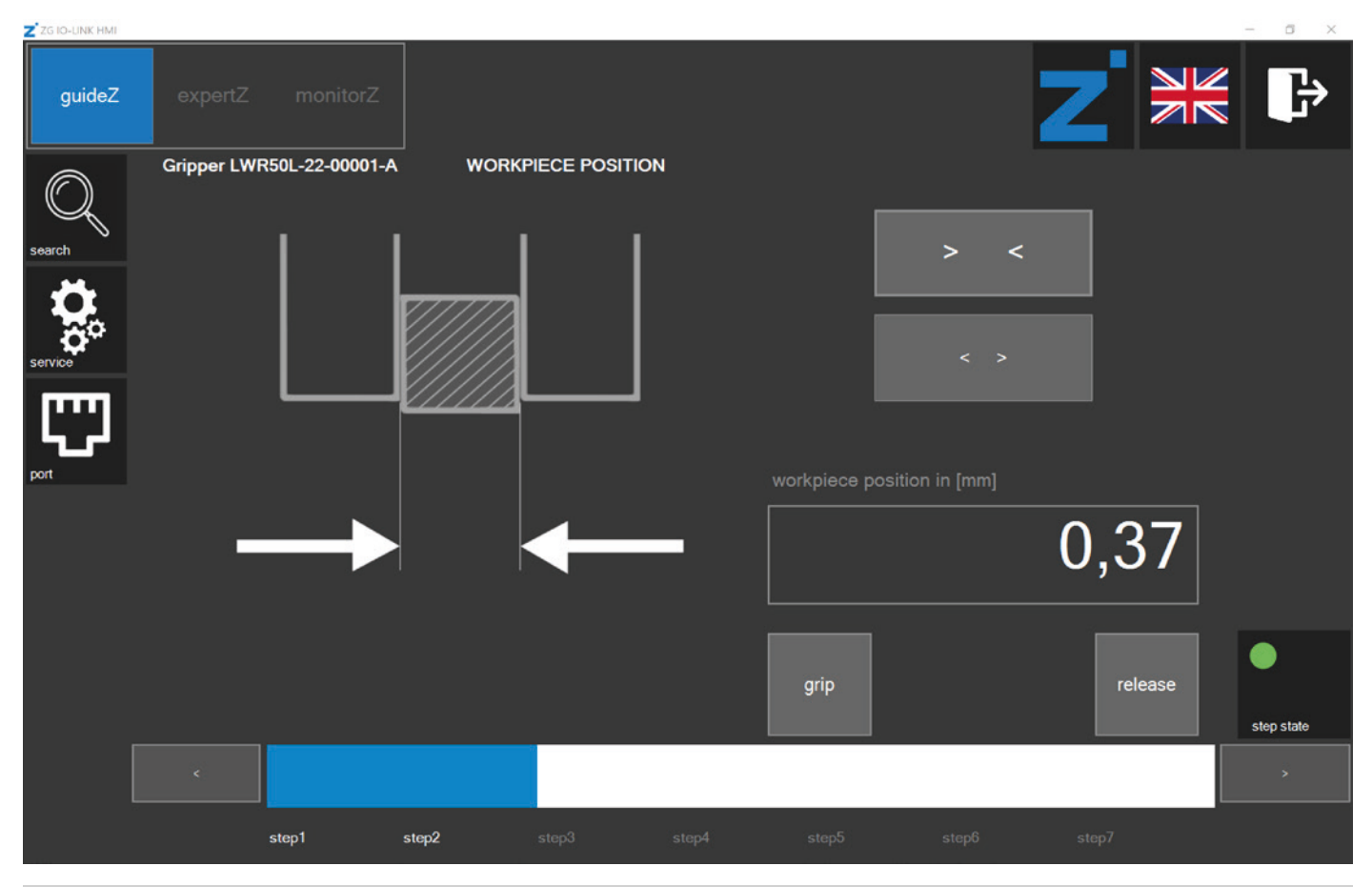

#### **INFORMATION**

Mit dem Button *grip* und dem Button *release* können Sie die Einstellungen testen.

<span id="page-27-0"></span>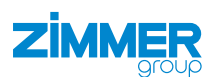

## **12.9 Werkstücktoleranz einstellen**

► Schieben Sie den Balken auf eine Toleranz von 0,00 mm bis 2,55 mm.

#### **INFORMATION**

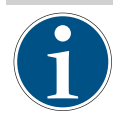

Ein Greifer mit Servofunktion setzt automatisch seine Geschlossen-Position kurz hinter der Werkstücktoleranz.

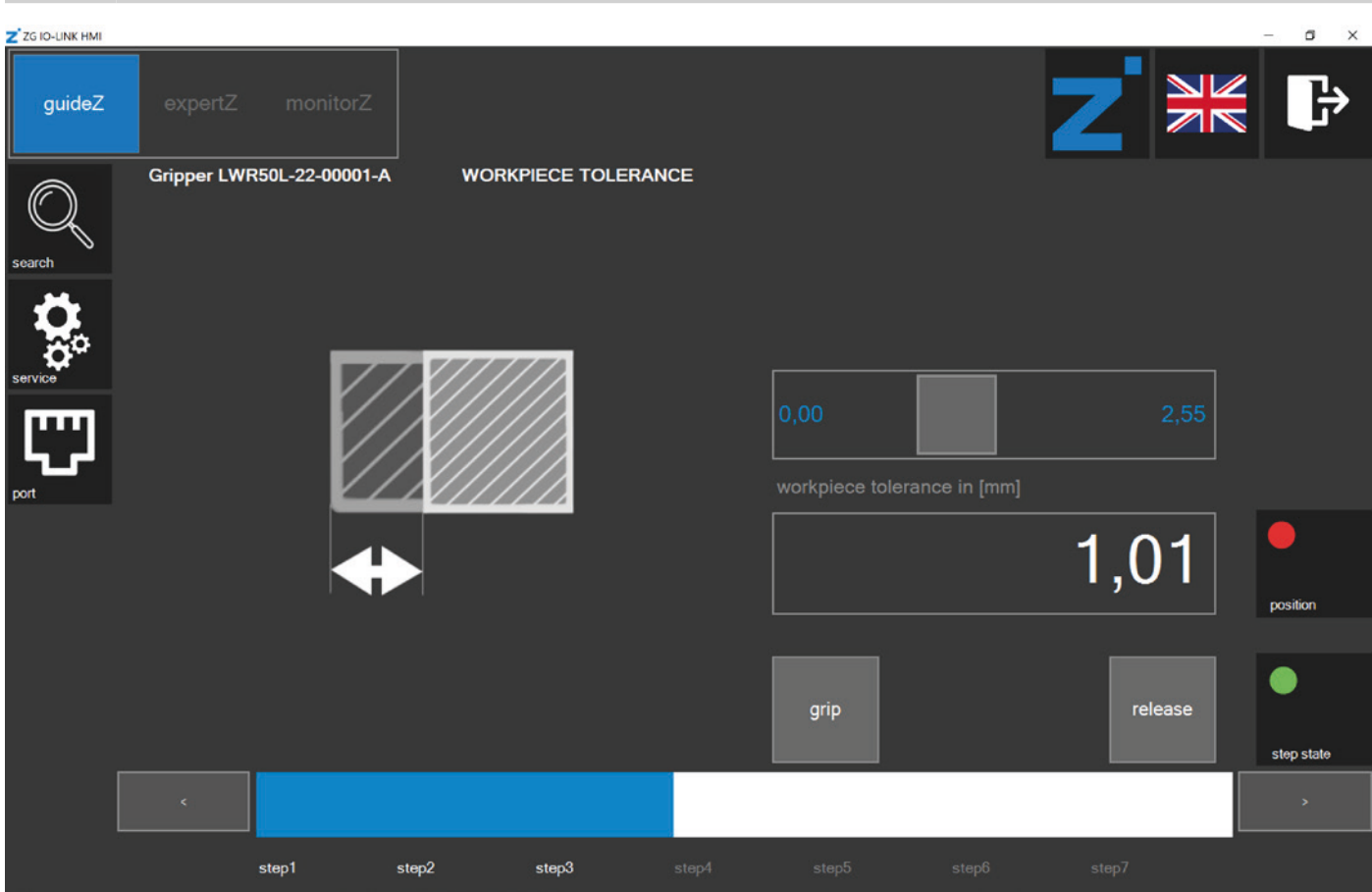

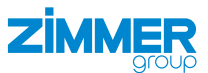

## <span id="page-28-0"></span>**12.10 Offen-Position einstellen**

#### **INFORMATION**

Das Einstellen der Offen-Position ist nur bei Greifern mit Servofunktion möglich.

► Klicken und verweilen Sie auf den Buttons *> <* und *< >*, um die Position einzustellen, an der der Greifer offen sein soll.

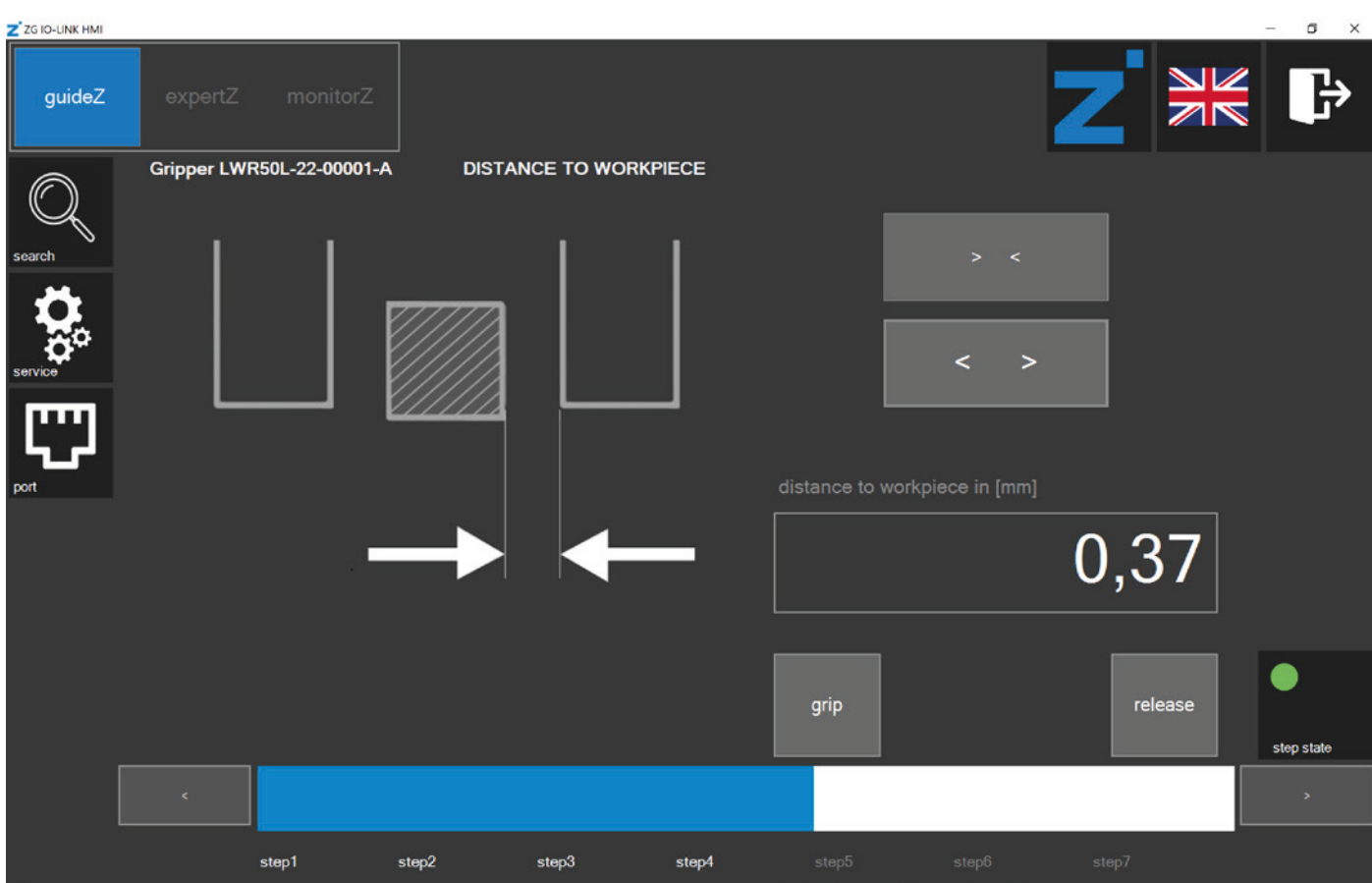

<span id="page-29-0"></span>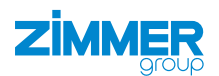

## **12.11 Greifkraft einstellen**

Je nach Greifer, kann die Greifkraft eingestellt und zusätzlich automatisch die Geschwindigkeit zum Schließen eingestellt werden.

► Schieben Sie den Balken auf die gewünschte Greifkraft.

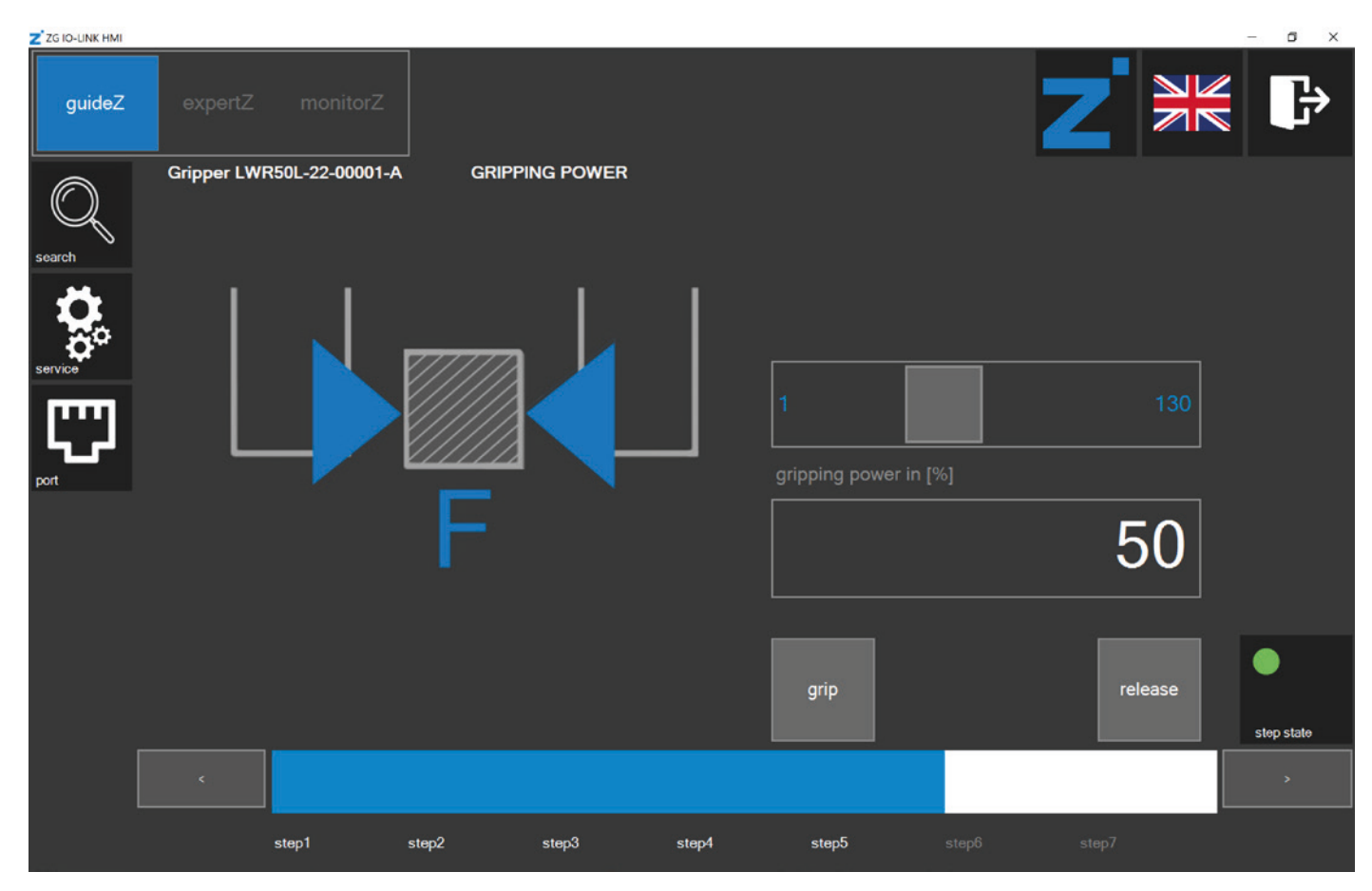

► Klicken Sie auf den Button >.

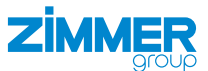

## <span id="page-30-0"></span>**12.12 Geschwindigkeit zum Öffnen des Greifers einstellen**

## **INFORMATION**

١

Das Einstellen der Geschwindigkeit zum Öffnen des Greifers ist nur bei Greifern mit Servofunktion möglich.

► Schieben Sie den Balken auf die gewünschte Geschwindigkeit.

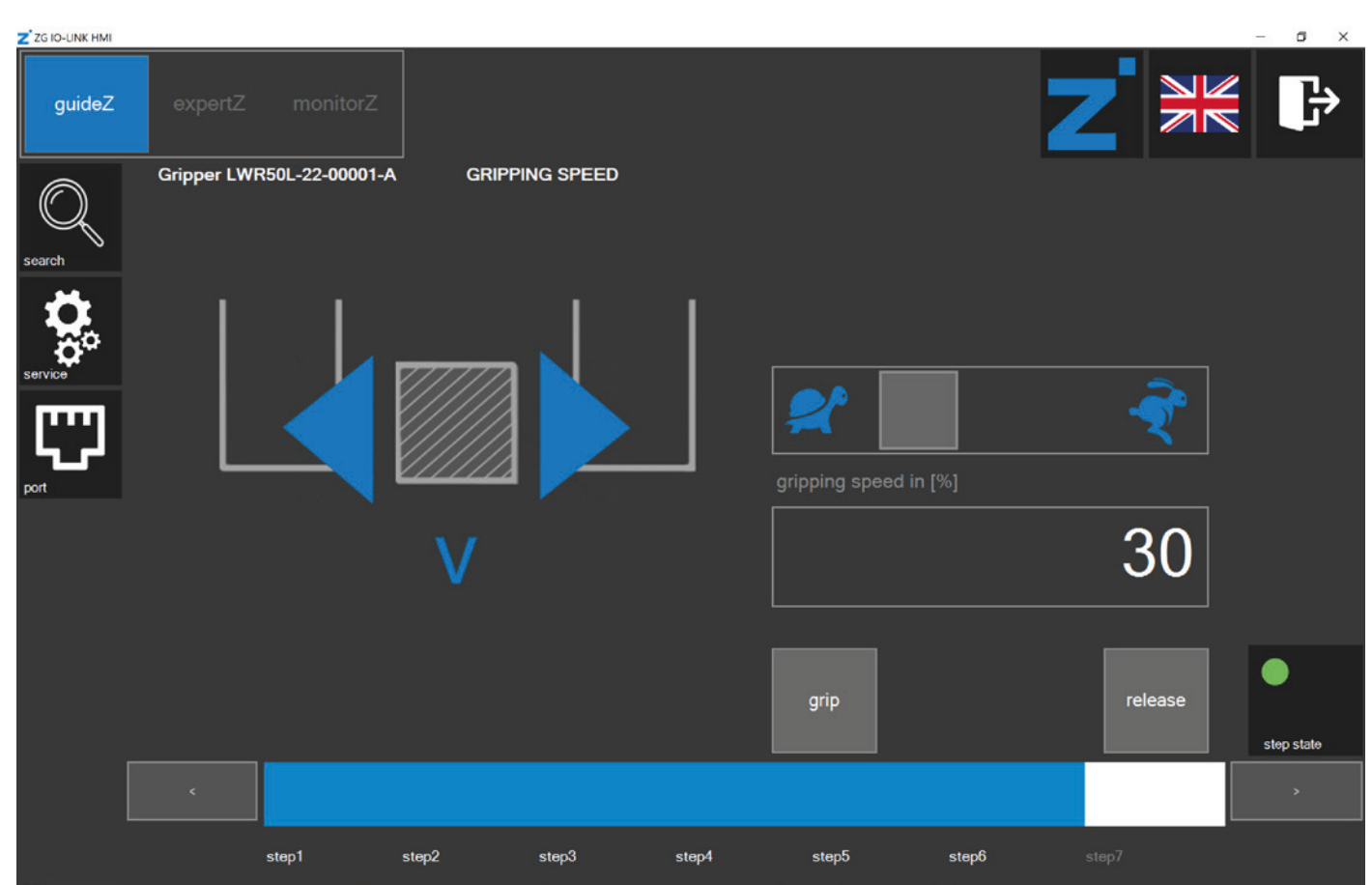

<span id="page-31-0"></span>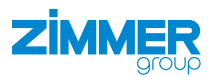

## **12.13 Einstellungen prüfen**

Das Werkstücktraining für den Greifer ist beendet, wenn die Daten in der passenden Werkstückrezeptur gespeichert sind.

## **INFORMATION**

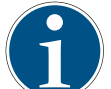

Die eingestellten Parameter sind zu diesem Zeitpunkt noch nicht in der passenden Werkstückrezeptur gespeichert.

Die Einstellungen können auch ohne die Robotereingänge und Roboterausgänge der Robotersteuerung geprüft werden.

- *inputs*:
	- ► Klicken Sie auf die Felder, um einen Befehl zu setzen.
	- $\Rightarrow$  Die gelben Befehle sind gesetzt.
- *outputs*:
	- ► Die Felder zeigen den Status des Greifers an.
	- $\Rightarrow$  Die grünen Stati sind aktiv.

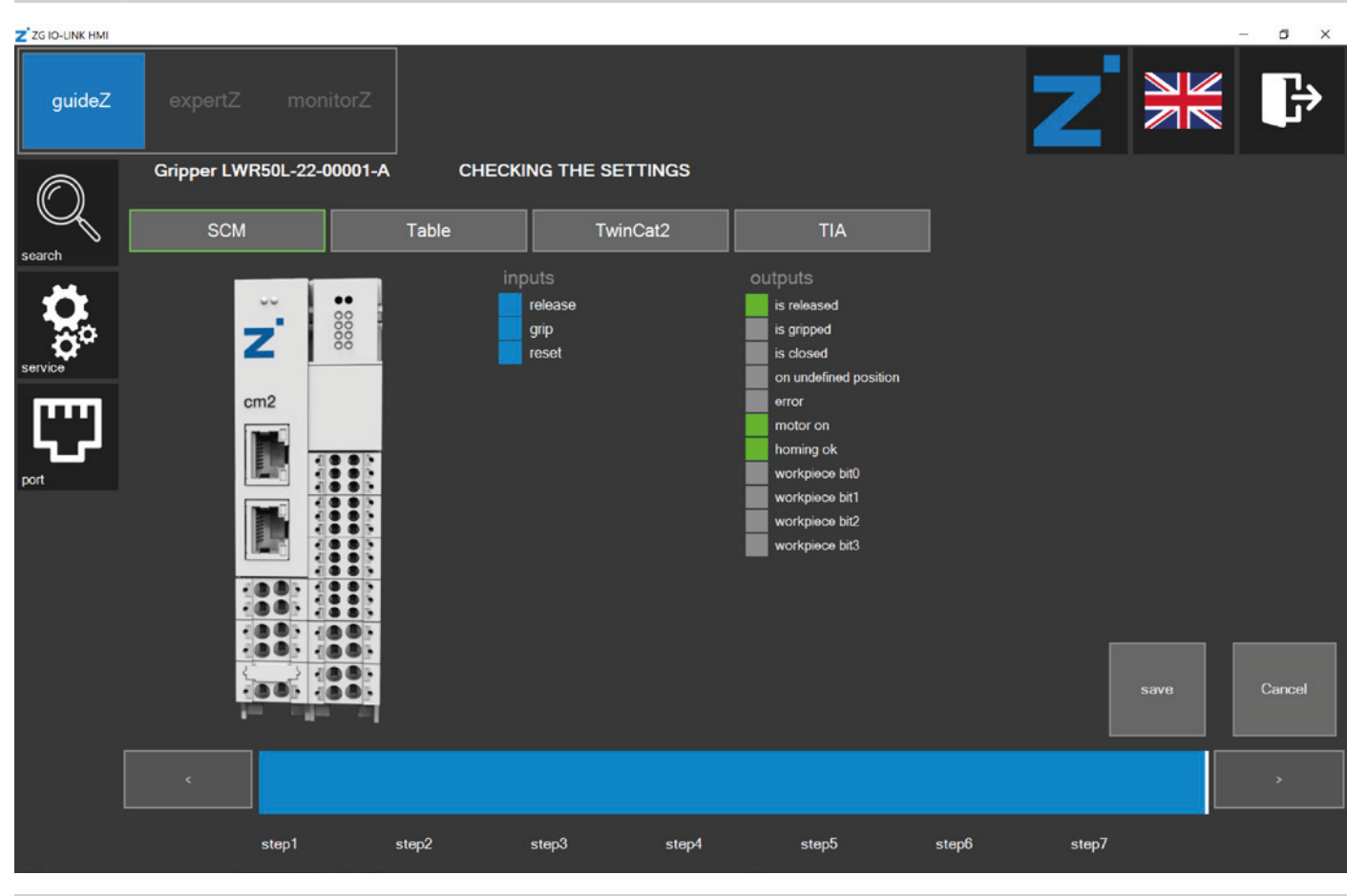

## **INFORMATION**

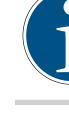

Die Ansicht *Table* zeigt die im Hintergrund erzeugten Parameter des entsprechendes Greifers. Die Ansichten *TwinCat2* und *TIA* zeigen die zu den Parametern des Greifers passende Beschaltung der SPS-Funk-

- tionsbausteine. ► Klicken Sie auf den Button *Save*.
- $\Rightarrow$  Das Fenster zum Speichern der Werkstückrezeptur öffnet sich.

DE / 22.01.2024

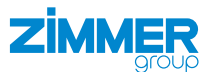

## <span id="page-32-0"></span>**12.14 Werkstückrezeptur speichern**

#### **INFORMATION**

Die hervorgehobene Zahl in der Werkstücknummer zeigt die jeweils ausgewählte Werkstückrezepturnummer an. Die grün gerahmten Werkstückrezepturnummern zeigen gespeicherte Rezepturen des aktuellen Greifers an. Die orange gerahmten Werkstückrezepturnummern zeigen gespeicherte Rezepturen eines anderen Greifers an.

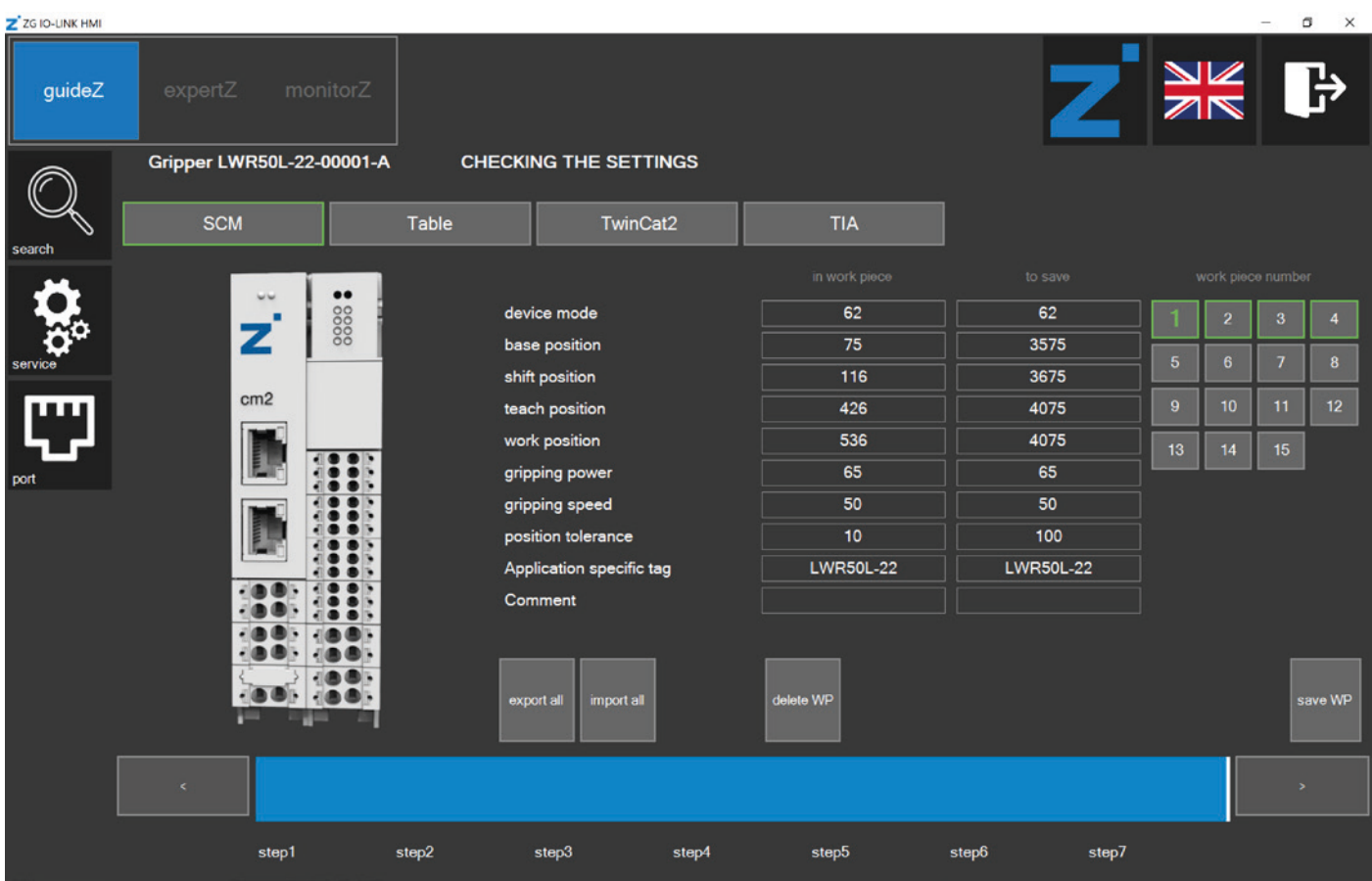

► Klicken Sie auf die gewünschte Werkstückrezepturnummer.

► Klicken Sie auf den Button *save WP*.

<span id="page-33-0"></span>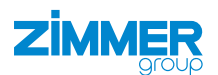

#### **12.15 Datenspeicherung beendet**

- ► Nach erfolgreicher Datenspeicherung wird wieder das Fenster zum Einlernen eines neuen Werkstücks angezeigt, siehe Kapitel "Werkstück einlernen".
- ► Klicken Sie auf den Button *monitorZ*, wenn Sie stattdessen in die Kontrollebene *monitorZ* wechseln wollen.

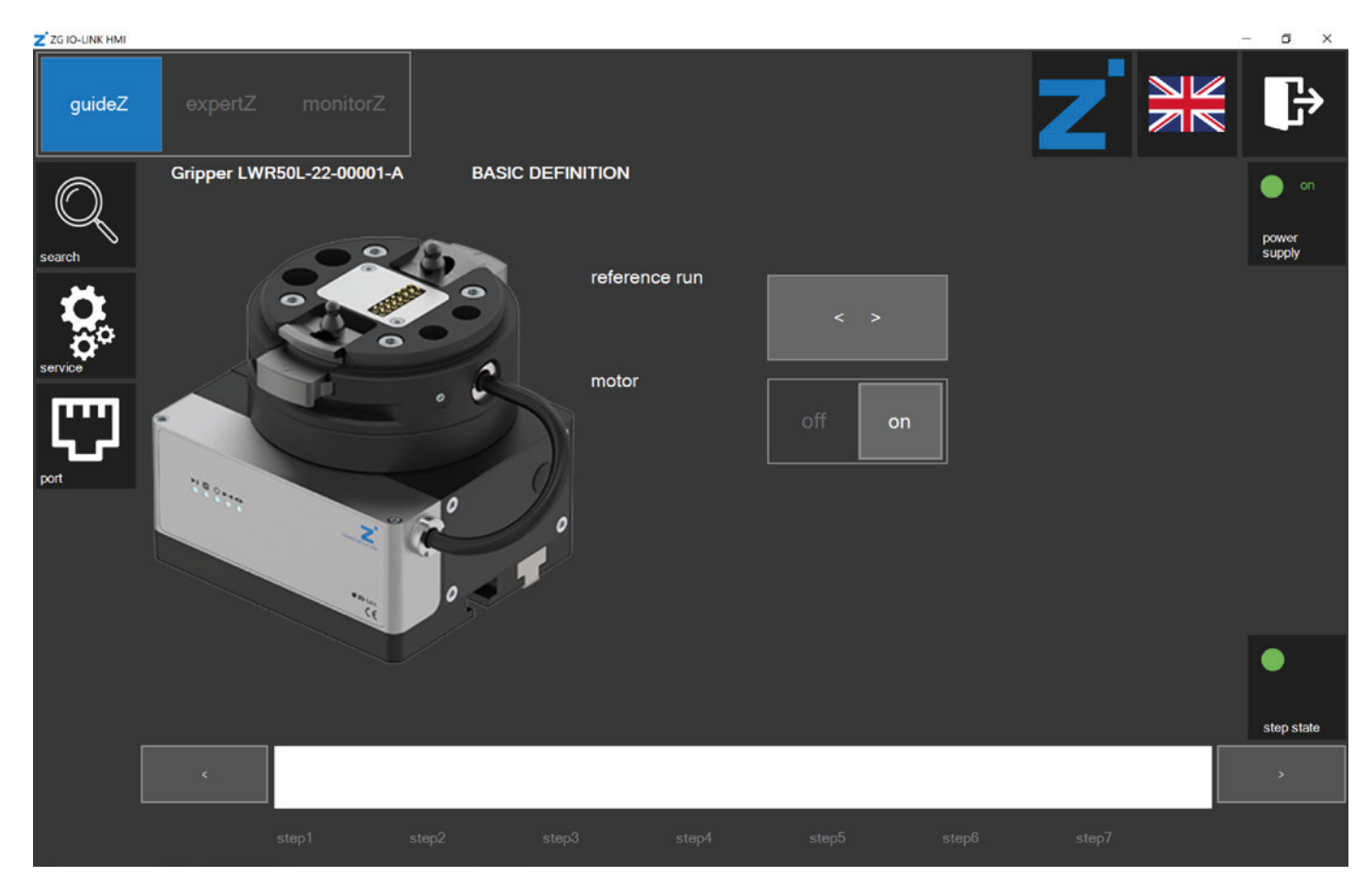

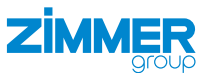

#### <span id="page-34-0"></span>**12.16 Kontrollebene monitorZ**

- ► Klicken Sie auf den Button *plug HMI*, um die Steuerhoheit auf die digitalen Robotereingänge und Roboterausgänge zu übergeben.
- $\Rightarrow$  Die LED leuchtet rot.
- Ö Die Steuerung des Greifers mit der HMI-Software *ZG\_IO\_LINK\_HMI* ist nicht mehr möglich, da die Eingangs- und Ausgangssignale nun die Kontrolle haben.
- Ö Sie können den Greifer mit der externen Steuerung und den gespeicherten Einstellungen bewegen.

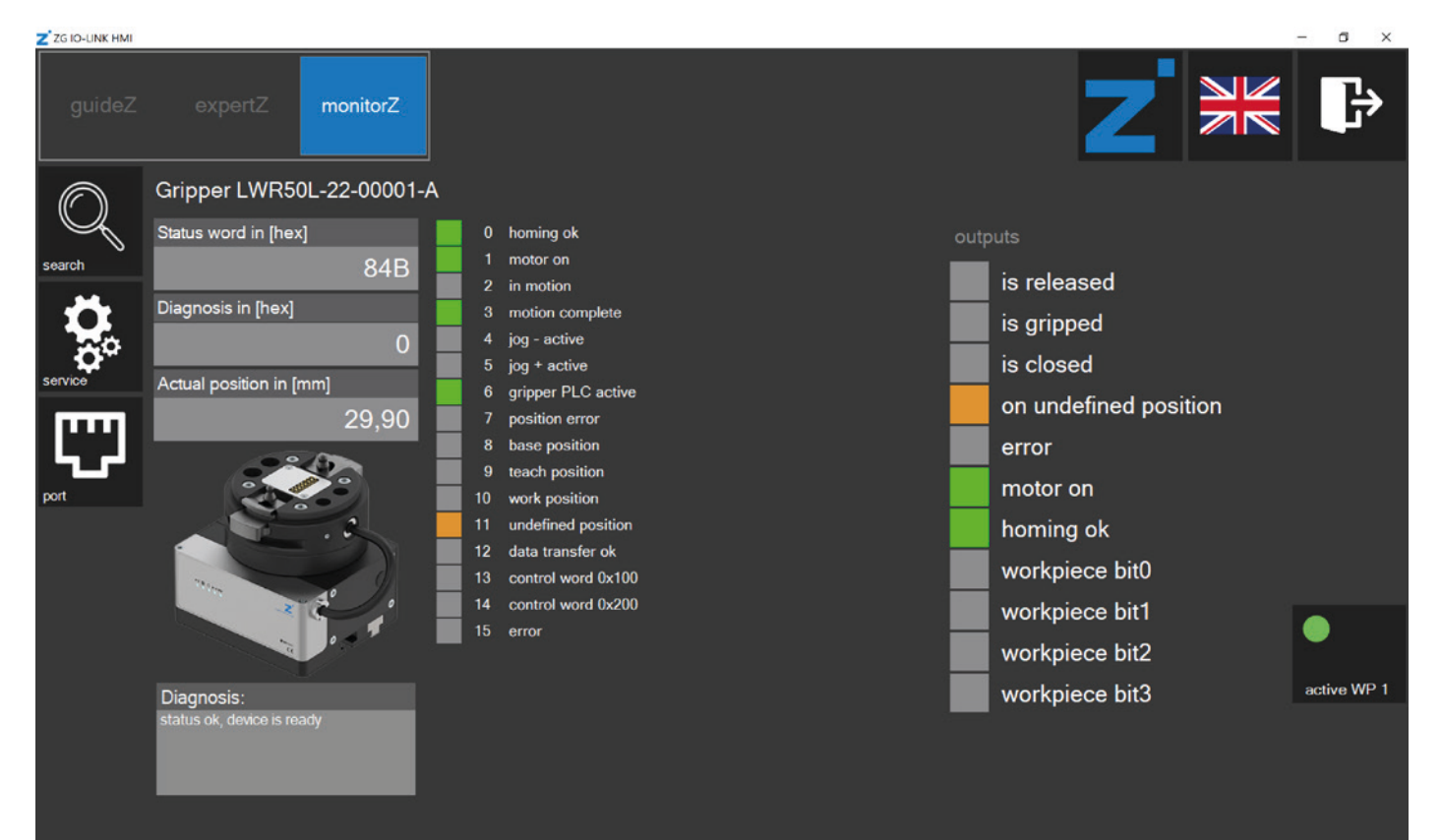

<span id="page-35-0"></span>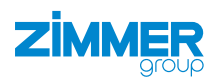

## **12.17 Kontrollebene expertZ**

In der Kontrollebene *expertZ* ist das Feintuning der Greifparameter möglich, sowie der Zugriff auf alle Prozessdaten (PDU), Servicedaten (ISDU) und Werkstücke.

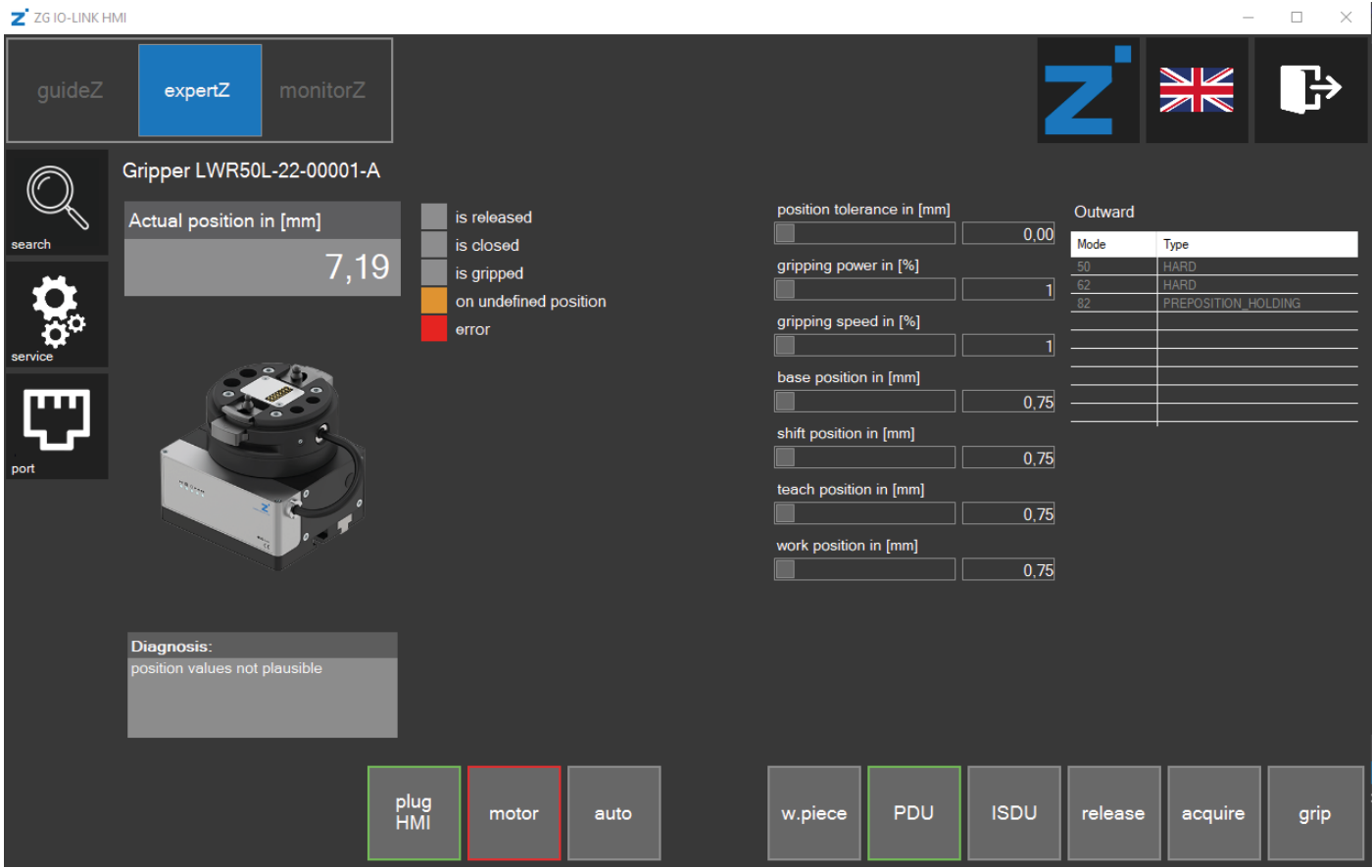

Standardmäßig ist das *fine tuning* eingestellt, dabei handelt es sich um eine Ansicht, die auf den in der Kontrollebene *guideZ* eingestellten Parametern basiert. In dieser Ansicht können Sie diese Parameter optimieren.

- ► Schieben Sie den Balken auf den gewünschten Wert, um diesen zu ändern.
- ► Klicken Sie im Bereich *Outward* auf den gewünschten *Mode*, um diesen zu ändern.
- ► Klicken Sie auf den Button *release* oder den Button *grip*, um die Änderungen zu übernehmen und den Fahrauftrag auszuführen.
- $\Rightarrow$  Die HMI-Software überprüft, ob der Wert vom Greifer verarbeitet werden kann und passt diesen bei Bedarf an dessen Grenzwerte an.

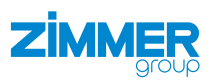

## <span id="page-36-0"></span>**12.17.1 Service**

- ► Klicken Sie auf den Button *service*.
- $\Rightarrow$  Ein Anmeldefenster öffnet sich.

Ö Das Fenster *Service* öffnet sich.

► Geben Sie das Passwort ein: *Service*

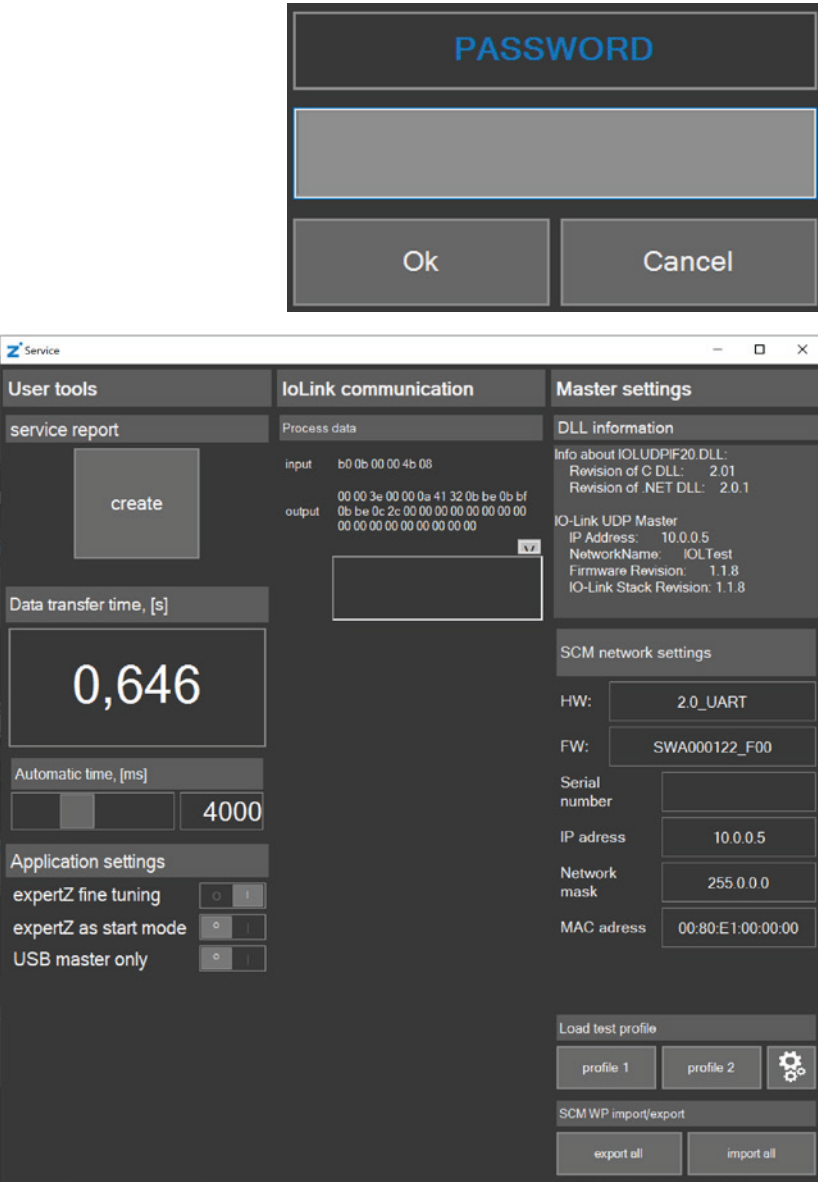

## **12.17.1.1 Service report**

► Klicken Sie im Bereich *service report* auf den Button create, um einen Service-Report zu erstellen.

 $\overline{u}$ 

 $\overline{D}$ 

Ù

## **12.17.1.2 Data transfer time**

Die *Data transfer time* ist die benötigte Zeit zur Datenübertragung in den Greifer.

## **12.17.1.3 Automatic time**

Die *Automatic time* ist die Pausezeit des Autoablaufs.

► Schieben Sie den Balken auf die gewünschte Zeit.

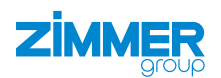

## **12.17.1.4 Application settings**

- ► Schalten Sie die Option *expertZ as start* an, wenn *expertZ* als neue Startansicht angezeigt werden soll.
- Um vollständigen Zugriff auf alle Parameter zu erhalten, muss der Modus *expertZ fine tuning* ausgeschaltet werden.
- ► Schalten Sie den Modus *expertZ fine tuning* aus.

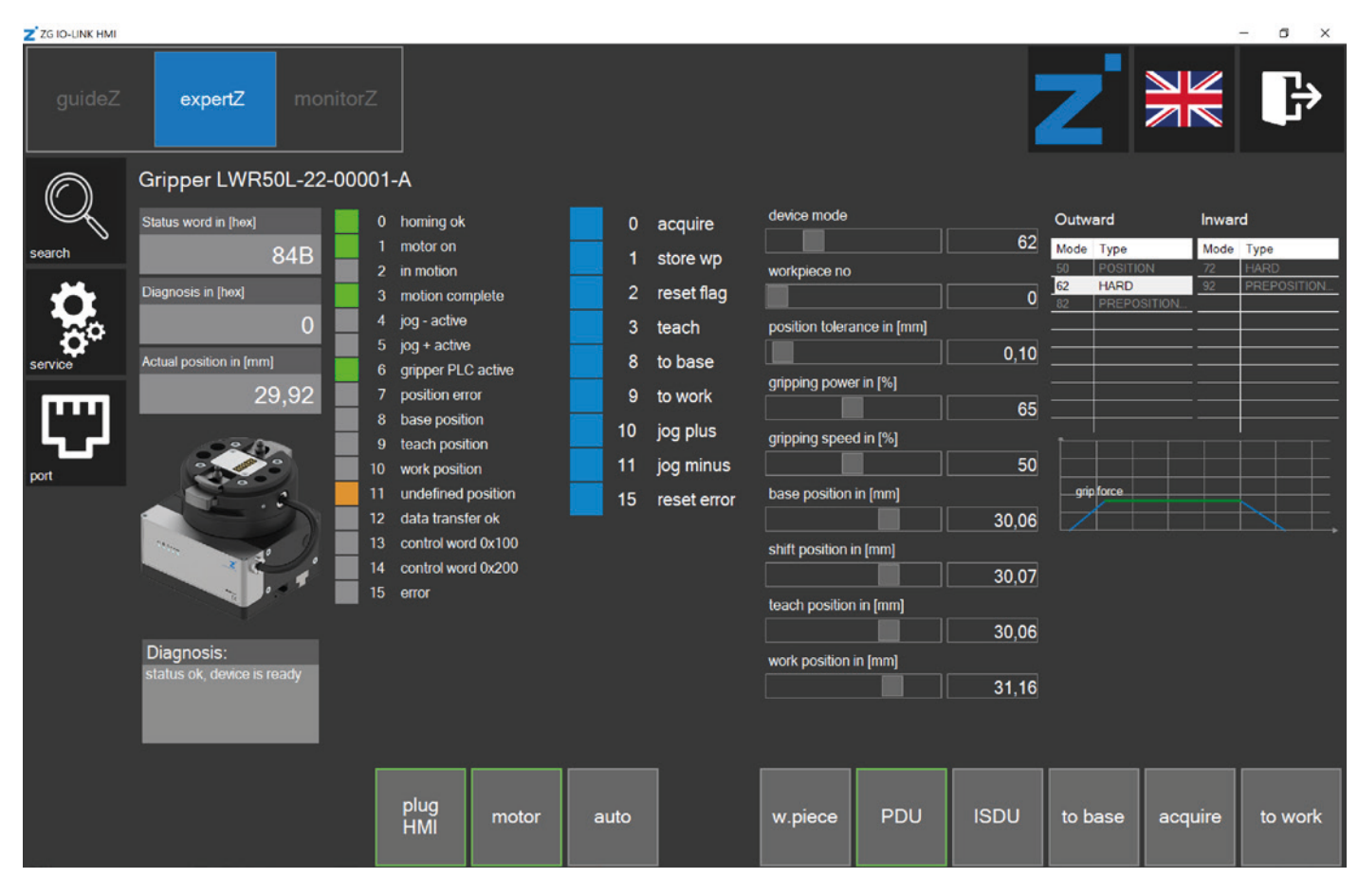

- ► Schalten Sie im Bereich *Application setting*s die Option *USB master only* an, wenn die Netzwerkkommunikation ausgeschaltet werden soll.
- ► Aktivieren Sie diese Option nur, wenn Sie über eine Zimmer PrepBox mit USB-Kabel verfügen.
- $\Rightarrow$  Die HMI-Software sucht nur noch nach USB-Teilnehmern.

## **12.17.1.5 SCM network settings**

- ► Klicken Sie im Bereich *IP adress* auf das Feld, um die IP-Adresse des SCM zu ändern.
- ► Schließen Sie das Fenster *Service*.
- ► Führen Sie einen Kaltstart durch.

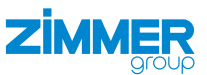

#### <span id="page-38-0"></span>**12.17.2 Autoablauf starten**

Im Autoablauf fährt der Greifer zyklisch auf und zu.

► Klicken Sie auf den Button *auto*.

## **12.17.3 Werkstückrezepturenmanagement**

Im Werkstückrezepturenmanagement können die zuvor angepassten Parameter wieder in die Werkstückdatenbank gespeichert werden. Im Bereich *in work piece* werden die Daten, deren Werkstückrezepturnummern aktuell im Bereich *work piece number* ausgewählt sind. Im Bereich *to save* werden die Daten angezeigt, die mit dem Button *save WP* in die gewählte Werkstückrezepturnummer gespeichert werden können.

► Klicken Sie auf den Button *w.piece*, um das Werkstückrezepturenmanagement zu öffnen.

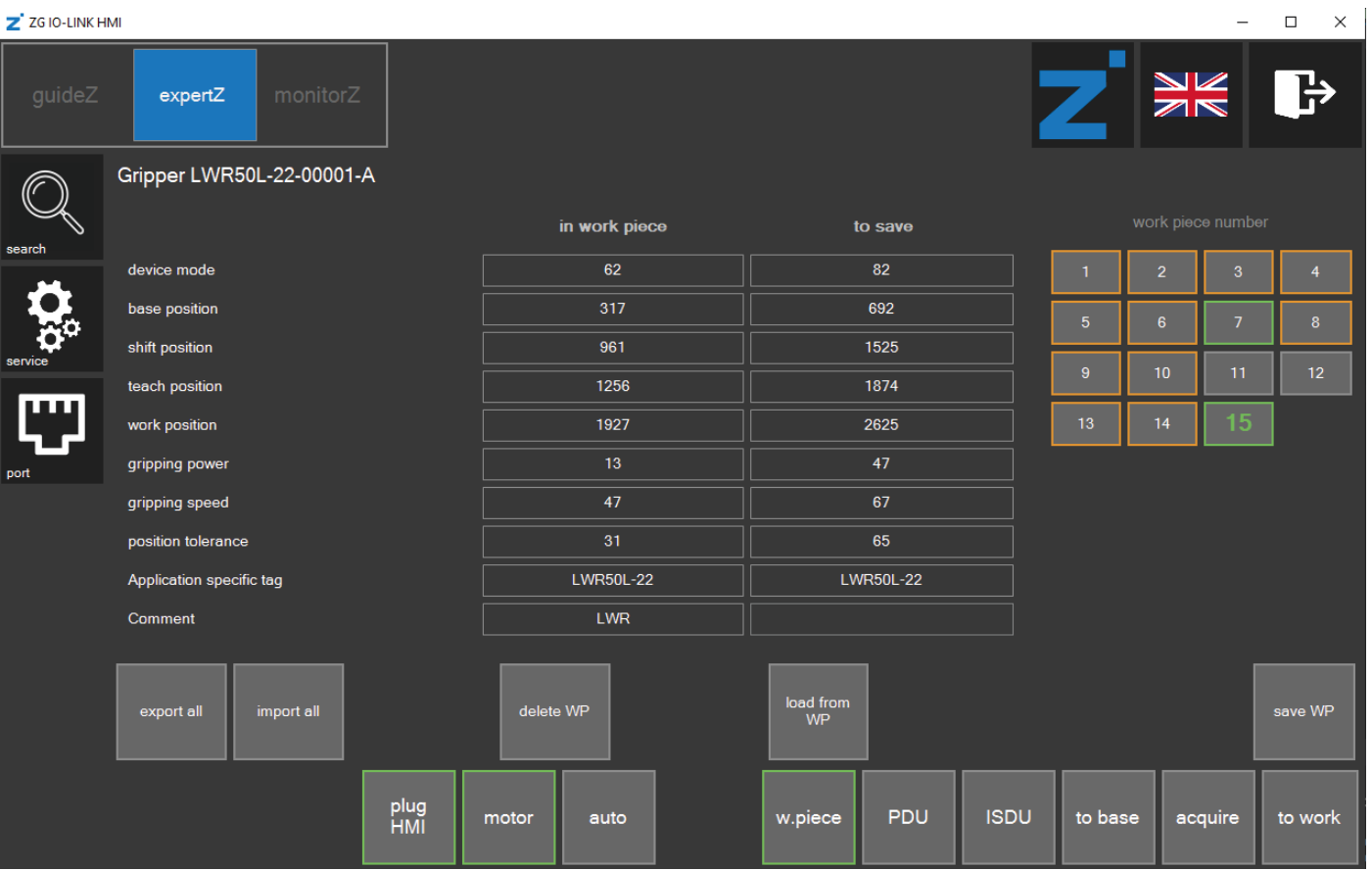

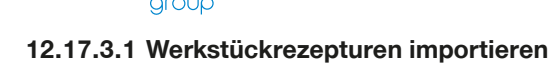

**ZİMMEF** 

## Nur der gesamte Datensatz kann geladen werden, alle 15 Werkstückrezepturen werden beim Import überschrieben.

- ► Klicken Sie auf den Button *import all*.
- Ö Das Fenster *Workpiece import* mit den zuvor gespeicherten Datensätzen wird angezeigt.
- ► Klicken Sie auf den gewünschten Datensatz.
- ► Klicken Sie auf den Button *Import*.

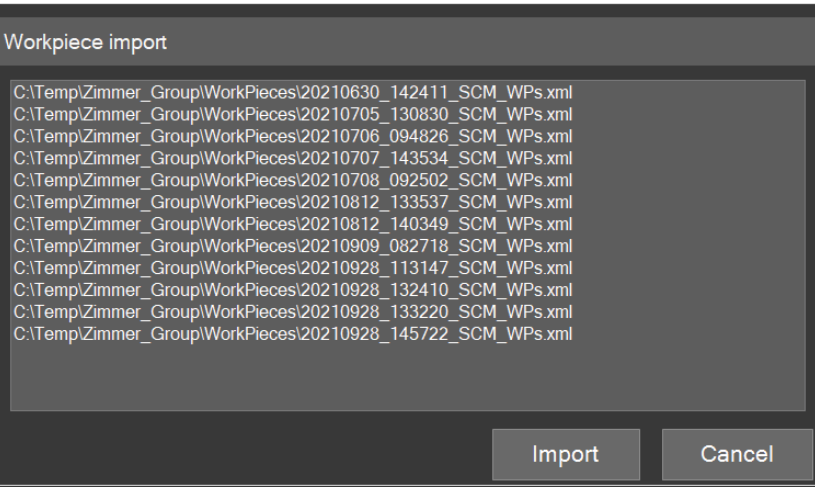

## **12.17.3.2 Werkstückrezepturen exportieren**

- ► Klicken Sie auf den Button *export all*.
- Ö Alle Werkstückrezepturen werden auf der Festplatte gespeichert: *C:\ Temp\Zimmer\_Group\WorkPieces*

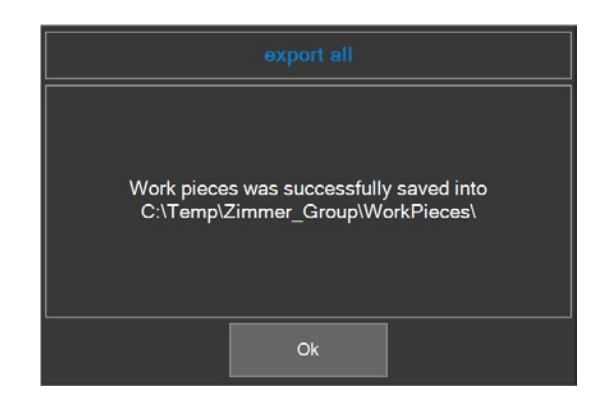

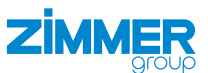

## <span id="page-40-0"></span>**12.17.4 ISDU**

Die ISDU sind azyklische Servicedaten, die direkt in den Speicher des Greifers geschrieben werden, diese Daten liegen somit nicht im SCM ab. Schreibbare azyklische Servicedaten können hier angepasst werden.

► Klicken Sie auf den Button ISDU, um die azyklischen Servicedaten anzusehen.

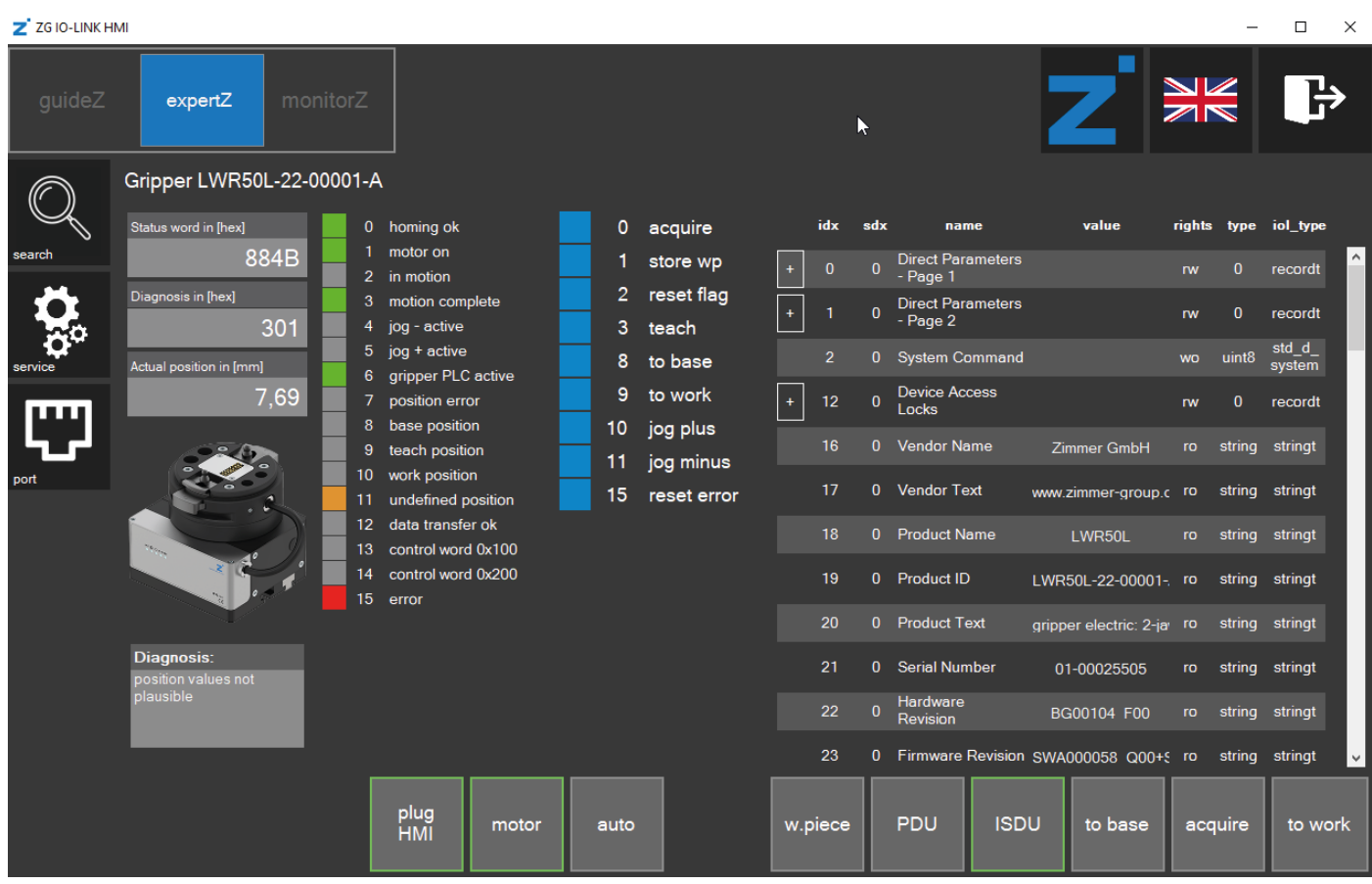

<span id="page-41-0"></span>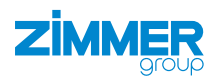

## **13 Bedienung**

Der Greifer wird über die digitalen Robotereingänge und Roboterausgänge der externen Steuerung gesteuert.

Alle Befehle (SCM-Ausgänge) können so lange mit dem entsprechenden Pegel beschaltet werden, bis der Befehl wechseln soll.

Beispiel: *Cmd\_Release* kann solange auf TRUE bleiben, wie der Greifer auf der Release-Position bleiben soll.

## **HINWEIS**

► Bringen Sie den Greifer in den Stillstand, bevor Sie den Befehl *Cmd\_WP\_BitX* eingeben.

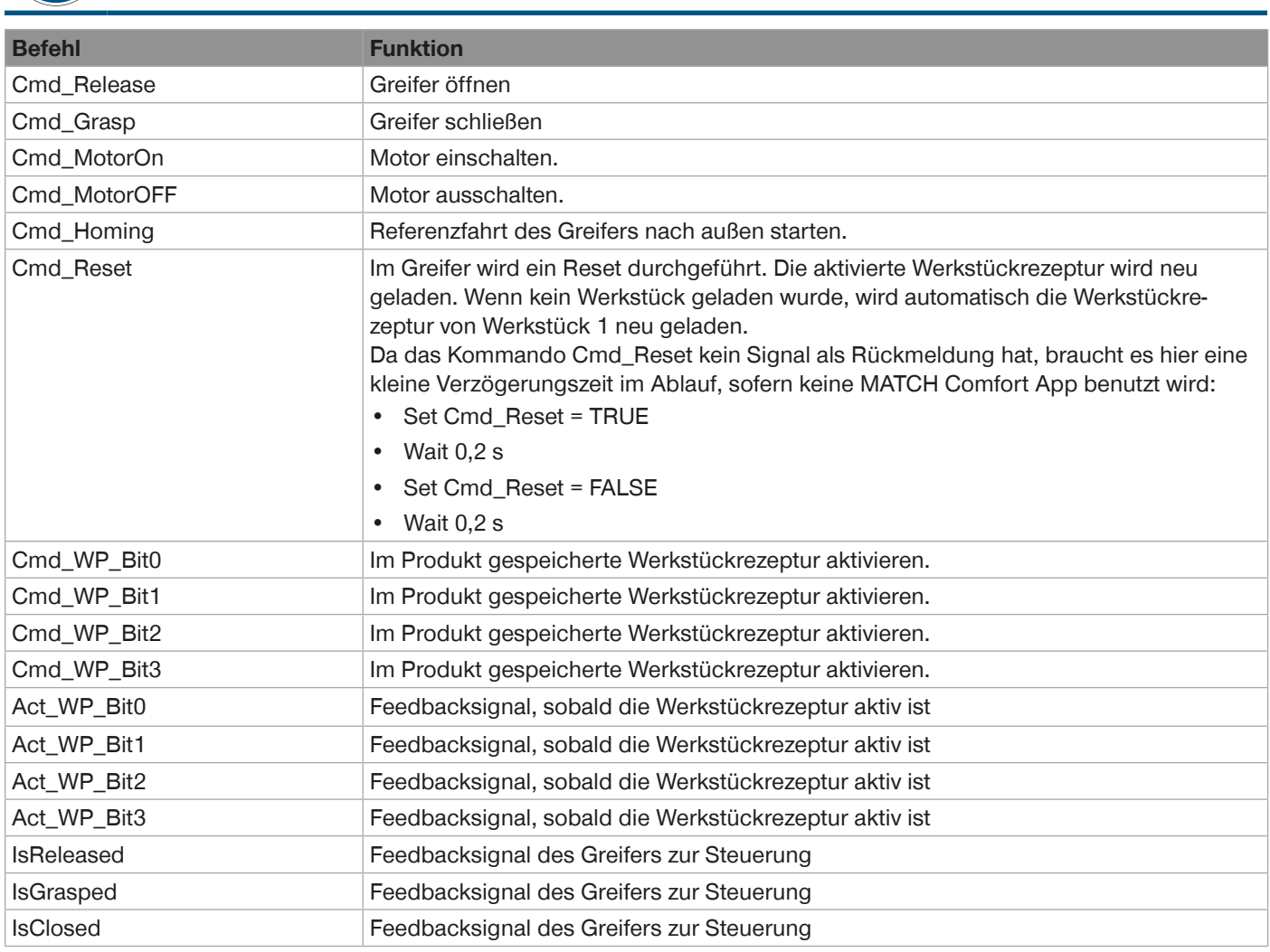

## **INFORMATION**

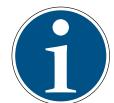

Nach einem Kaltstart startet das SCM ohne HMI-Software zunächst mit der Hoheit der Eingangs- und Ausgangssignale der zuletzt abgespeicherten Konfiguration.

► Wenden Sie sich bei Fragen an den Kundenservice.

- ► Schließen Sie nach der Konfiguration die HMI-Software *ZG\_IO\_LINK\_HMI*.
- ► Entfernen Sie den Windows-PC mit dem Netzwerkkabel.
- $\Rightarrow$  Das Produkt und die angeschlossenen Greifer sind mit der Steuerung funktionsfähig.

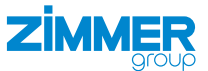

#### <span id="page-42-0"></span>**13.1 Werkstückrezepturen auswählen und wechseln**

Die im SCM eingelernten Werkstückrezepturen werden mit den SCM-Eingängen Input 9 … Input 12 aus der Robotersteuerung ausgewählt.

- ► Bilden Sie dazu aus den vier SCM-Eingängen eine binäre Zahl.
- $\Rightarrow$  Das ist die ausgewählte Werkstückrezepturnummer: Input 9 steht dabei für 2<sup>0</sup> und Input 12 steht für 2<sup>3</sup>.

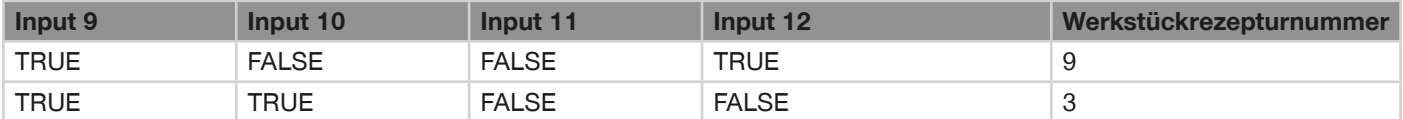

- ► Führen Sie keine anderen Befehle aus.
- $\Rightarrow$  Der Greifer darf keine Fehler anzeigen.
- Ö Die erfolgreiche Übernahme der neuen Werkstückrezeptur wird im SCM angezeigt: SCM-Ausgänge Output 9 … Output 12 nehmen den gleichen logischen Zustand an, wie die SCM-Eingänge Input 9 … Input 12.

Ablauf Beispiel Werkstückrezepturnummer 3:

- Set Cmd\_WP\_Bit0 = TRUE
- Set Cmd\_WP\_Bit1 = TRUE
- Wait (Act\_WP\_Bit0 == TRUE & Act\_WP\_Bit1 == TRUE)
- $\Rightarrow$  Danach können Sie den Greifer wieder öffnen oder schließen.

#### **13.2 Zuordnung von Eingangs- und Ausgangssignal nach Kaltstart**

Das SCM akzeptiert nur Befehle von einer Quelle. Die Greifer können entweder aus der HMI-Software heraus angesteuert werden oder über die übergeordnete Robotersteuerung.

Nach einem Kaltstart startet das SCM ohne HMI-Software zunächst mit der Hoheit der Eingangs- und Ausgangssignale der zuletzt abgespeicherten Konfiguration.

Somit kann nach erfolgter Konfiguration die HMI-Software geschlossen und der Windows-PC mit dem Netzwerkkabel entfernt werden. Das SCM und die angeschlossenen Greifer sind jetzt nur mit der Robotersteuerung funktionsfähig und behalten diese Konfiguration auch nach einem Kaltstart bei.

## <span id="page-43-0"></span>**ZIMMER**

## **14 Fehlerdiagnose**

## **INFORMATION**

► Entnehmen Sie Informationen zur Fehlerbehebung bei Greifern der entsprechenden Montage- und Betriebsanleitung des Greifers auf unserer Internetseite.

► Wenden Sie sich bei Fragen an den Kundenservice.

## **15 Auf Werkseinstellungen zurücksetzen**

## **HINWEIS**

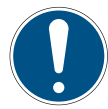

Durch die Wiederherstellung der Werkseinstellungen werden alle gespeicherten Informationen gelöscht.

- ► Unterbrechen Sie die Spannungsversorgung.
- ► Brücken Sie IO-Link X1 Pin 1 (C/Q1) und IO-Link X2 Pin 1 (C/Q2).
- ► Stellen Sie die Spannungsversorgung her.
- $\Rightarrow$  Das SCM initialisiert und setzt die Einstellungen zurück.
- ► Unterbrechen Sie die Spannungsversorgung.
- ► Entfernen Sie die Brücke.

## **16 Außerbetriebsetzung/Entsorgung**

## **INFORMATION**

Erreicht das Produkt das Ende der Nutzungsphase, kann es komplett zerlegt und entsorgt werden.

- ► Trennen Sie das Produkt komplett von der Energiezuführung.
- ► Entsorgen Sie die Bestandteile entsprechend der Materialgruppen fachgerecht.
- ► Beachten Sie ortsgültige Umwelt- und Entsorgungsvorschriften.

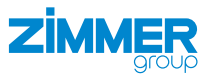

## <span id="page-44-0"></span>**17 RoHs-Erklärung**

Im Sinne der EU-Richtlinie 2011/65/EU

**Name und Anschrift des Herstellers:**

## **Zimmer GmbH**

**Q** Im Salmenkopf

77866 Rheinau, Germany

 $\leftarrow$  +49 7844 9138 0

⊠ <u>info@zimmer-group.com</u>

**Www.zimmer-group.com** 

Hiermit erklären wir, dass die nachstehend beschriebene unvollständige Maschine

**Produktbezeichnung:** Smart Communication Module

**Typenbezeichnung:** SCM

in ihrer Konzeption und der von uns in Verkehr gebrachten Ausführung den Anforderungen der Richtlinie entspricht.

Michael Hoch Rheinau, den 28.02.2020

stellung der relevanten technischen Unterlagen

Bevollmächtigter für die Zusammen-(Ort und Datum der Ausstellung) Martin Zimmer

(rechtsverbindliche Unterschrift) Geschäftsführender Gesellschafter

Olasti Fi

<span id="page-45-0"></span>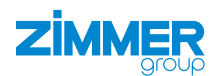

## **18 Konformitätserklärung**

Im Sinne der EG-Richtlinie 2014/30/EU über die elektromagnetische Verträglichkeit

## **Name und Anschrift des Herstellers:**

## **Zimmer GmbH**

**Q** Im Salmenkopf

77866 Rheinau, Germany

- $\leftarrow$  +49 7844 9138 0
- ⊠ <u>info@zimmer-group.com</u>
- **Www.zimmer-group.com**

Hiermit erklären wir, dass die nachstehend beschriebenen Produkte

**Produktbezeichnung:** Smart Communication Module

**Typenbezeichnung:** SCM

stellung der relevanten technischen

Unterlagen

in ihrer Konzeption und der von uns in Verkehr gebrachten Ausführung den Anforderungen der Richtlinie über die elektromagnetische Verträglichkeit 2014/30/EU entsprechen.

Folgende harmonisierte Normen wurden angewendet:

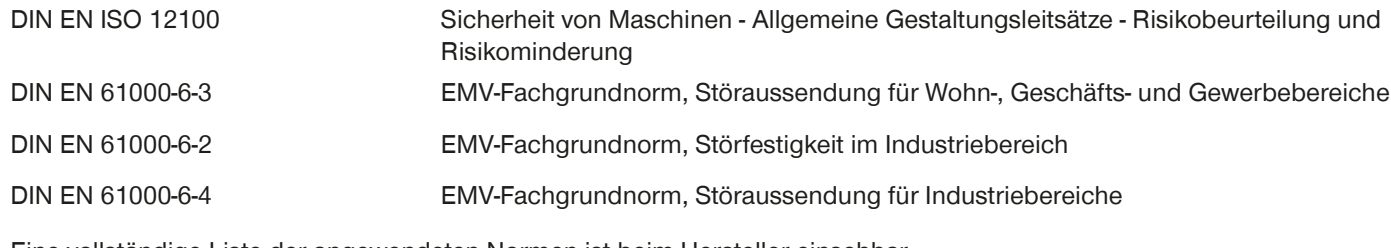

Eine vollständige Liste der angewendeten Normen ist beim Hersteller einsehbar.

Kurt Ross **Kurt Ross** Rheinau, den 28.02.2020

Olasti Fi

Bevollmächtigter für die Zusammen-(Ort und Datum der Ausstellung) Martin Zimmer (rechtsverbindliche Unterschrift) Geschäftsführender Gesellschafter

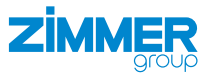

## <span id="page-46-0"></span>**19 Konformitätserklärung**

Im Sinne der EG-Richtlinie 2014/35/EU (Niederspannungsrichtlinie)

## **Name und Anschrift des Herstellers:**

## **Zimmer GmbH**

**Q** Im Salmenkopf

77866 Rheinau, Germany

- $\leftarrow$  +49 7844 9138 0
- ⊠ <u>info@zimmer-group.com</u>
- **Www.zimmer-group.com**

Hiermit erklären wir, dass die nachstehend beschriebenen Produkte

**Produktbezeichnung:** Smart Communication Module

**Typenbezeichnung:** SCM

in ihrer Konzeption und der von uns in Verkehr gebrachten Ausführung den Anforderungen der Richtlinie 2014/35/EU entsprechen.

Folgende harmonisierte Normen wurden angewendet:

DIN EN ISO 12100 Sicherheit von Maschinen - Allgemeine Gestaltungsleitsätze - Risikobeurteilung und Risikominderung DIN EN 60204-1 Sicherheit von Maschinen - Elektrische Ausrüstung von Maschinen - Teil 1: Allgemeine Anforderungen

Eine vollständige Liste der angewendeten Normen ist beim Hersteller einsehbar.

Kurt Ross **Kurt Ross** Rheinau, den 28.02.2020

Bevollmächtigter für die Zusammen-(Ort und Datum der Ausstellung) Martin Zimmer stellung der relevanten technischen Unterlagen

Olesti Fi

(rechtsverbindliche Unterschrift) Geschäftsführender Gesellschafter